Dell™ PowerEdge™ システム

Oracle Database 10*g* ― Linux デプロイメント ガイド バージョン 1.1

# メモおよび注意

- メモ:メモは、コンピュータを使いやすくするための重要な情報を説明しています。
- ■注意:注意は、ハードウェアの損傷やデータの損失の可能性があることを示し、その危険を回避するため の方法を説明しています。

#### ここに記載されている内容は予告なく変更されることがあります。 **© 2004** すべての著作権は **Dell Inc.** にあります。

Dell Inc. の書面による許可のない複製は、いかなる形態においても厳重に禁じられています。

本書では、必要に応じて上記以外の商標および会社名が使用されている場合がありますが、これらの商標や会社名は、 一切 Dell Inc. に所属するものではありません。

2004 年 8 月 Rev. A00

\_\_\_\_\_\_\_\_\_\_\_\_\_\_\_\_\_\_\_\_

本書で使用されている商標について: Dell、DELL ロゴ、Dell OpenManage、PowerEdge、および PowerVault は Dell Inc. の 商標です。EMC、PowerPath、および Navisphere は EMC Corporation の登録商標です。Intel は Intel Corporation の登録商 標です。Xeon は Intel Corporation の商標です。Red Hat は Red Hat, Inc. の登録商標です。

# 目次

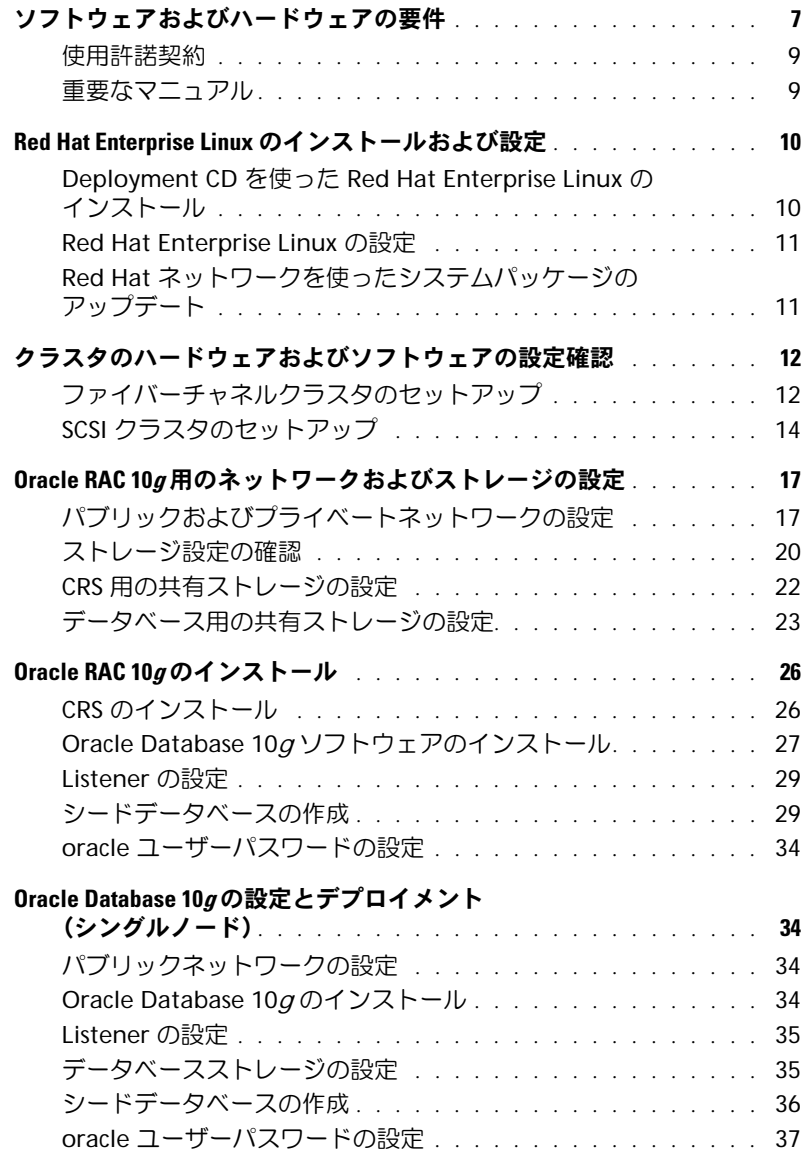

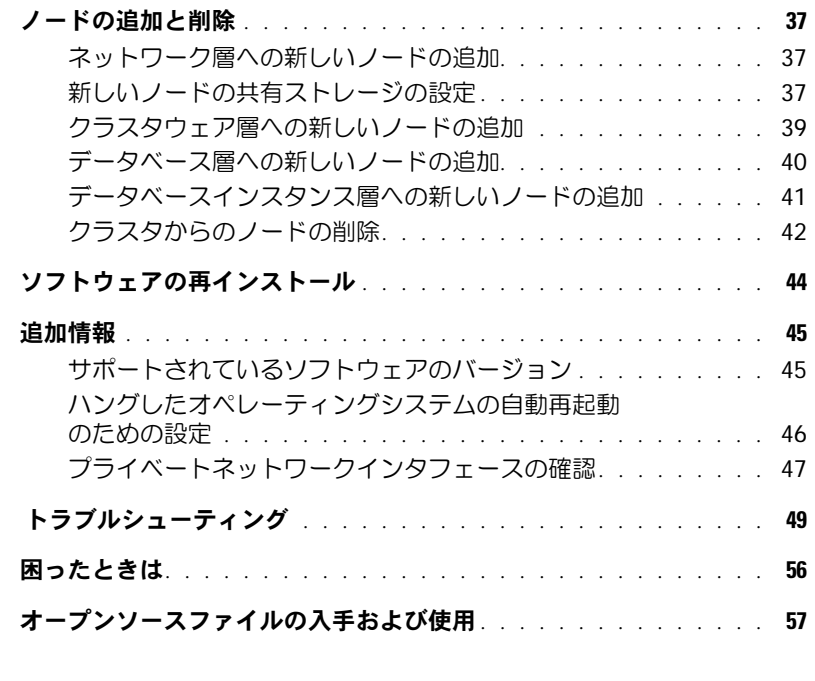

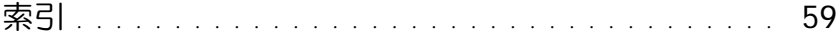

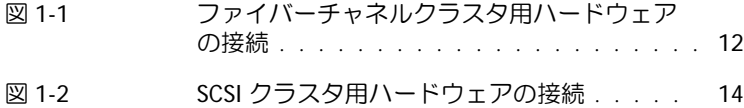

# [表](#page--1-0)

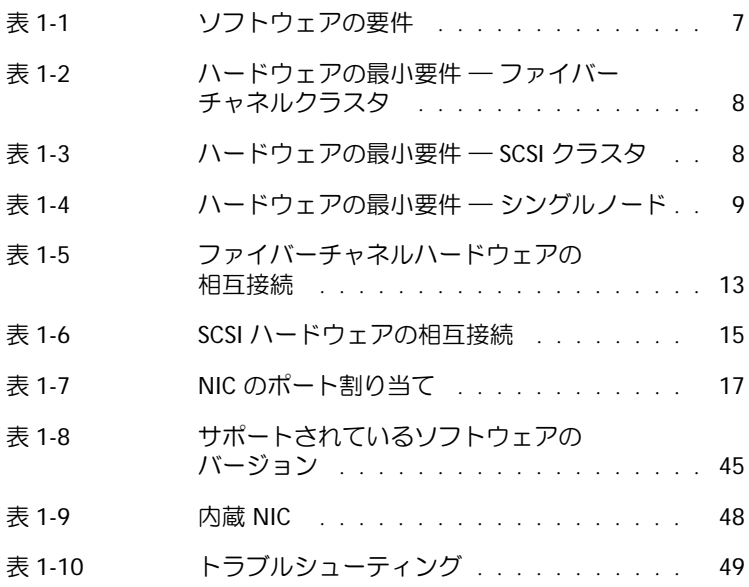

# [図](#page--1-0)

# 目次

<span id="page-6-1"></span>本書では、Oracle をサポートする Dell の設定に従った Oracle 10g ソフトウェアのインス トール、設定、再インストール、および使用に必要な情報について説明します。 内容は次のとおりです。

- ソフトウェアおよびハードウェアの要件
- Red Hat® Enterprise Linux のインストールと設定
- クラスタハードウェアおよびソフトウェアの設定の確認
- Oracle Real Application Clusters (RAC) 10g のネットワークおよびストレージの設定
- Oracle RAC 10<sup>g</sup> のインストール
- Oracle Database 10gの設定とデプロイメント(シングルノード)
- ノードの追加と削除
- ソフトウェアの再インストール
- 追加情報
- トラブルシューティング
- 困ったときは
- オープンソースファイルの入手および使用

デルのサポートする Oracle の設定の詳細については、**www.dell.com/oracle** を参照して ください。

# <span id="page-6-4"></span><span id="page-6-0"></span>ソフトウェアおよびハードウェアの要件

**ジ メモ:**ここでの説明は『Dell Deployment CD』イメージを www.dell.com/oracle からダウンロー ドして、CD を作成した場合を前提としています。このほか、Oracle と Red Hat のオリジナル CD も必要です。

表 [1-1](#page-6-2) に Oracle をサポートするデルの設定に必要な基本的なソフトウェアの要件を示しま す。また[、表](#page-7-1) 1-2 ~ 表 [1-4](#page-8-3) にはハードウェアの要件を示します。最低限必要なドライバと アプリケーションのバージョンの詳細については、45 [ページの「サポートされているソフ](#page-44-1) [トウェアのバージョン」を](#page-44-1)参照してください。

#### <span id="page-6-3"></span><span id="page-6-2"></span>表 1-1 ソフトウェアの要件

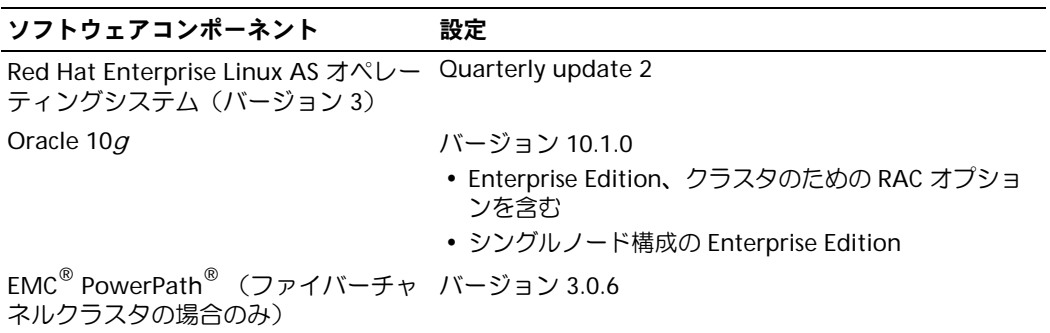

<span id="page-7-0"></span>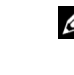

■■ メモ:ユーザ数、使用するアプリケーション、バッチプロセスなどの要因によっては、必要 なパフォーマンスを達成するために、ここに示すハードウェアの最小要件を超えるシステム が必要なこともあります。

■ メモ:すべてのクラスタノードのハードウェア構成は同一でなければなりません。

#### <span id="page-7-1"></span>表 1-2 ハードウェアの最小要件 ― ファイバーチャネルクラスタ

<span id="page-7-3"></span>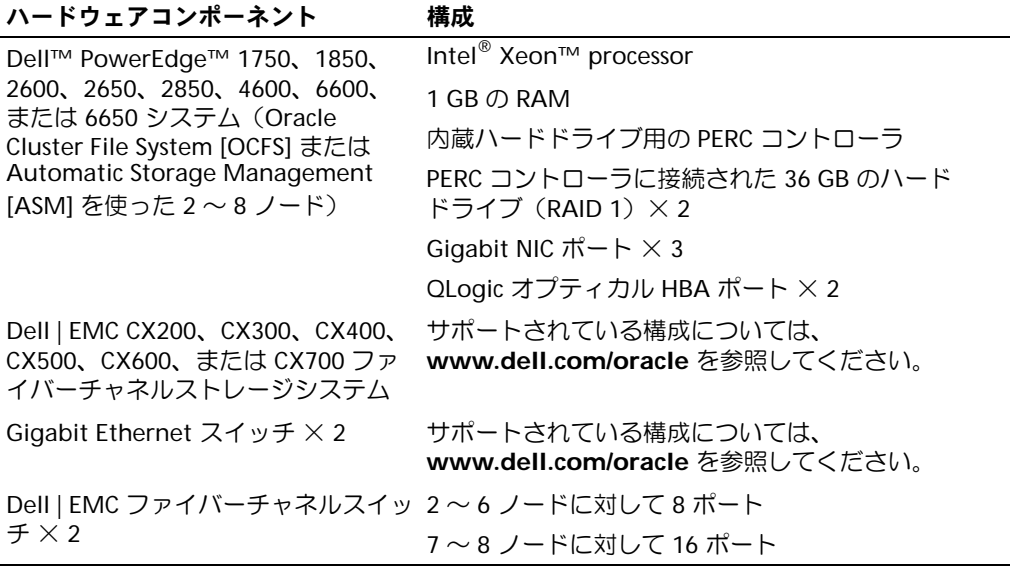

#### <span id="page-7-2"></span>表 1-3 ハードウェアの最小要件 ― SCSI クラスタ

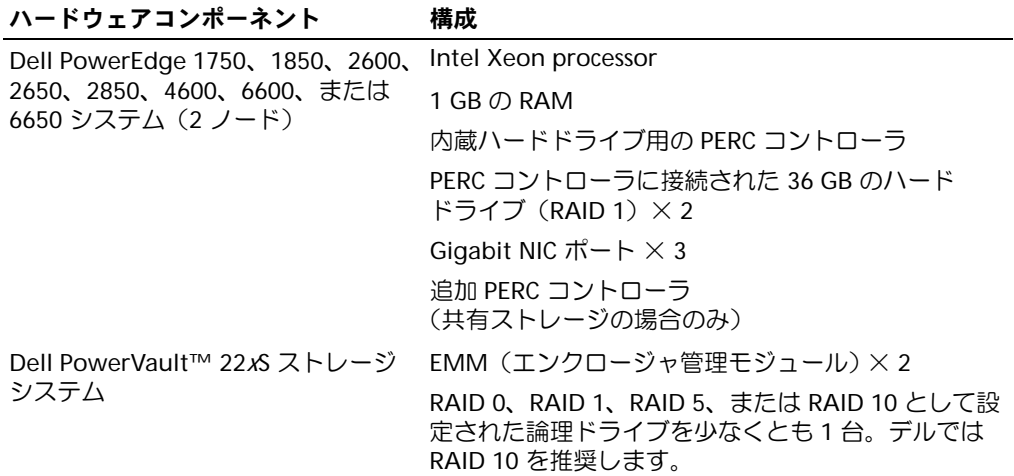

#### <span id="page-8-2"></span>表 1-3 ハードウェアの最小要件 ― SCSI クラスタ (続き)

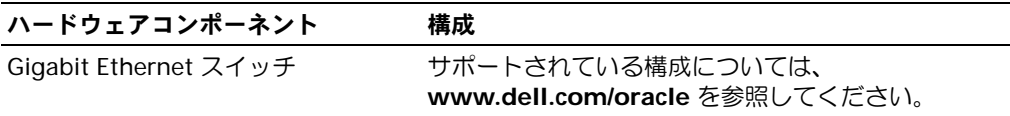

#### <span id="page-8-5"></span><span id="page-8-3"></span>表 1-4 ハードウェアの最小要件 ― シングルノード

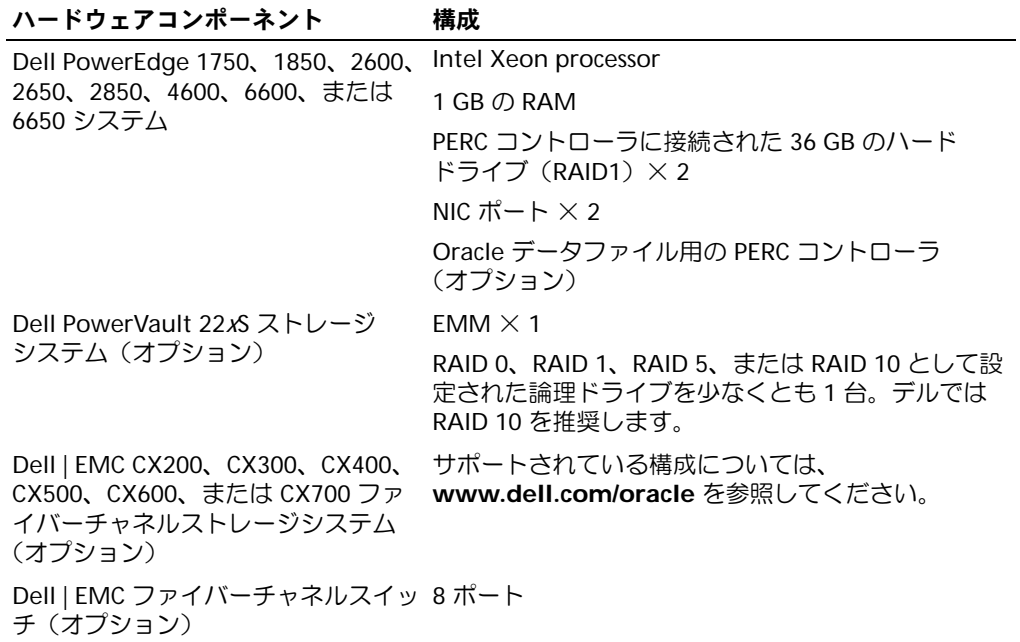

### <span id="page-8-4"></span><span id="page-8-0"></span>使用許諾契約

**シスモ:**ご使用の Dell システムには、Oracle ソフトウェアの 30 日間の試用ライセンスが含まれ ています。この製品のライセンスがない場合は、デルの販売代理店にお問い合わせくだ さい。

### <span id="page-8-6"></span><span id="page-8-1"></span>重要なマニュアル

特定のハードウェアコンポーネントの詳細については、お使いシステムに付属のマニュア ルを参照してください。

Oracle の製品情報については、Oracle CD キットの『How to Get Started』ガイドを参照 してください。

# <span id="page-9-2"></span><span id="page-9-0"></span>Red Hat Enterprise Linux のインストールおよび設定

■ 注意:オペレーティングシステムのインストールを開始する前に、すべての外付けストレー ジシステムを取り外してください。

ここでは Red Hat Enterprise Linux AS オペレーティングシステムのインストールと、 Oracle のデプロイメントに必要なオペレーティングシステムの設定について説明します。

# <span id="page-9-3"></span><span id="page-9-1"></span>Deployment CD を使った Red Hat Enterprise Linux のインストール

- 1 すべての外付けストレージをシステムから取り外します。
- 2 『Dell Deployment CD』と アップデート 2 を含む Red Hat Enterprise Linux AS の CD を見つけます。
- **3 Deployment CD を CD ドライブに挿入し、システムを再起動します。** システムが Deployment CD から起動します。
- 4 画面の指示に従って、1 を入力してから <Enter> を押し、**Red Hat Enterprise Linux 3 AS for Oracle Database** を選択します。

空のユーティリティパーティションを作成するかどうかを問うメッセージが表示され たら、yes と入力します。

5 表示されるメッセージに従って、各 『Red Hat Installation CD』を CD ドライブに挿 入します。

デプロイメントパーティションが作成され、CD に収められた各ファイルがここにコ ピーされます。コピー操作が完了すると、最後の CD が自動的に排出されて、デプロイ メントパーティションから起動します。

インストールが完了すると、システムが自動的に起動して、Red Hat Setup Agent 画面が表示されます。

- 6 **Red Hat Setup Agent Welcome** ウィンドウで **Next** をクリックして、 オペレーティングシステムの設定を行います。
	- 表示されるメッセージに従って、root のパスワードを指定します。
	- **Network Setup** ウィンドウが表示されたら、**Next** をクリックします。 ネットワークの設定は後で行います。
	- *•* **Security Level** ウィンドウが表示されたら、ファイアウォールを無効にします。 ファイアウォールは Oracle のデプロイメント完了後に有効にすることができます。
- 7 root としてログインします。

# <span id="page-10-2"></span><span id="page-10-0"></span>Red Hat Enterprise Linux の設定

- 1 root としてログインします。
- 2 Dell Deployment CD を CD ドライブに挿入し、次のコマンドを入力します。 mount /dev/cdrom

/mnt/cdrom/install.sh

CD の内容が **/usr/lib/dell/dell-deploy-cd** ディレクトリにコピーされます。コピー操 作が完了したら、 umount /dev/cdrom と入力して、CD ドライブから CD を取り出 します。

- 3 cd /dell-oracle-deployment/scripts/standard と入力して、『Dell Deployment CD 』のスクリプトを含むディレクトリへ移動します。 スクリプトによって、インストールされたコンポーネントのバージョン確認のため検 索が行われて、必要に応じてサポートされているバージョンレベルへのアップデート が行われます。
- 4 ./005-oraclesetup.py と入力して、Red Hat Enterprise Linux を Oracle インス トール用に設定します。
- 5 source /root/.bash profile と入力します。
- 6 ./010-hwCheck.py と入力して、CPU、RAM、およびディスク容量が Oracle のイン ストールに必要な最小要件を満たしていることを確認します。 スクリプトがパラメータが正しくないことを報告した場合は、ハードウェア構成を更 新してから、再度スクリプトを実行します。
- 7 ./275-rpms dkms.py と入力して、Dynamic Kernel Module Support (DKMS) ドライバをインストールします。
- 8 ../custom/335-rpms\_apps.py と入力して、PERC ユーティリティの各 RPM をイ ンストールします。
- 9 ./340-rpms\_ocfs.py と入力して、OCFS の各 RPM をインストールします (シングルノードの場合はオプション)。

ここで外部ストレージを接続します。

# <span id="page-10-1"></span>Red Hat ネットワークを使ったシステムパッケージのアップデート

Red Hat では、ソフトウェアのアップデート版を定期的にリリースして、バグの修正、 セキュリティ問題への対応や、新しい機能の追加を行っています。ユーザーは Red Hat Network (RHN) サービスを利用してアップデート版をダウンロードできます。 RHN を利 用してシステムソフトウェアを最新バージョンにアップデートする前に **www.dell.com/oracle** を参照して、サポートされている最新構成について確認してくだ さい。

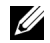

**■ メモ:**シングルノードで Oracle を導入する場合は、以下の各項をスキップして 34 [ページの](#page-33-1) 「Oracle Database 10g [の設定とデプロイメント](#page-33-1) (シングルノード)」を参照してください。

# <span id="page-11-4"></span><span id="page-11-2"></span><span id="page-11-0"></span>クラスタのハードウェアおよびソフトウェアの設定確認

クラスタのセットアップを始める前に、ハードウェアの取り付け、通信の相互接続、およ びクラスタ全体を設定するノードソフトウェアを確認します。以下の項ではファイバーチャ ネルおよび SCSI の両方のクラスタ構成のセットアップについて説明します。

# <span id="page-11-6"></span><span id="page-11-1"></span>ファイバーチャネルクラスタのセットアップ

お使いのファイバーチャネルクラスタはデルの公認技術者によってセットアップが完了し ています。ここでの説明に従ってハードウェアの接続、ハードウェアの構成、ソフトウェア の設定を確認してください[。図](#page-11-3) 1-1 にはクラスタに必要とされる接続の概要図を示します。 また[、表](#page-12-1) 1-5 にはクラスタ接続についてまとめてあります。

#### <span id="page-11-3"></span>図 1-1 ファイバーチャネルクラスタ用ハードウェアの接続

<span id="page-11-5"></span>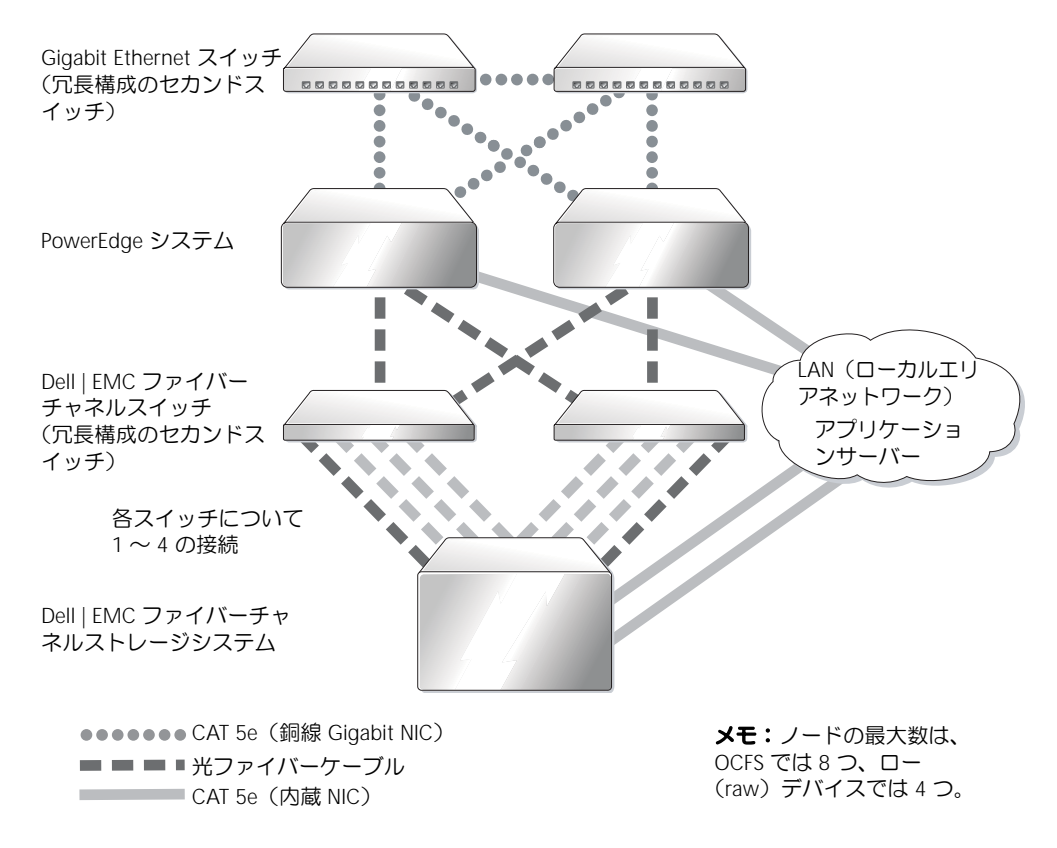

#### <span id="page-12-2"></span><span id="page-12-1"></span><span id="page-12-0"></span>表 1-5 ファイバーチャネルハードウェアの相互接続

クラスタのコンポーネント 接続

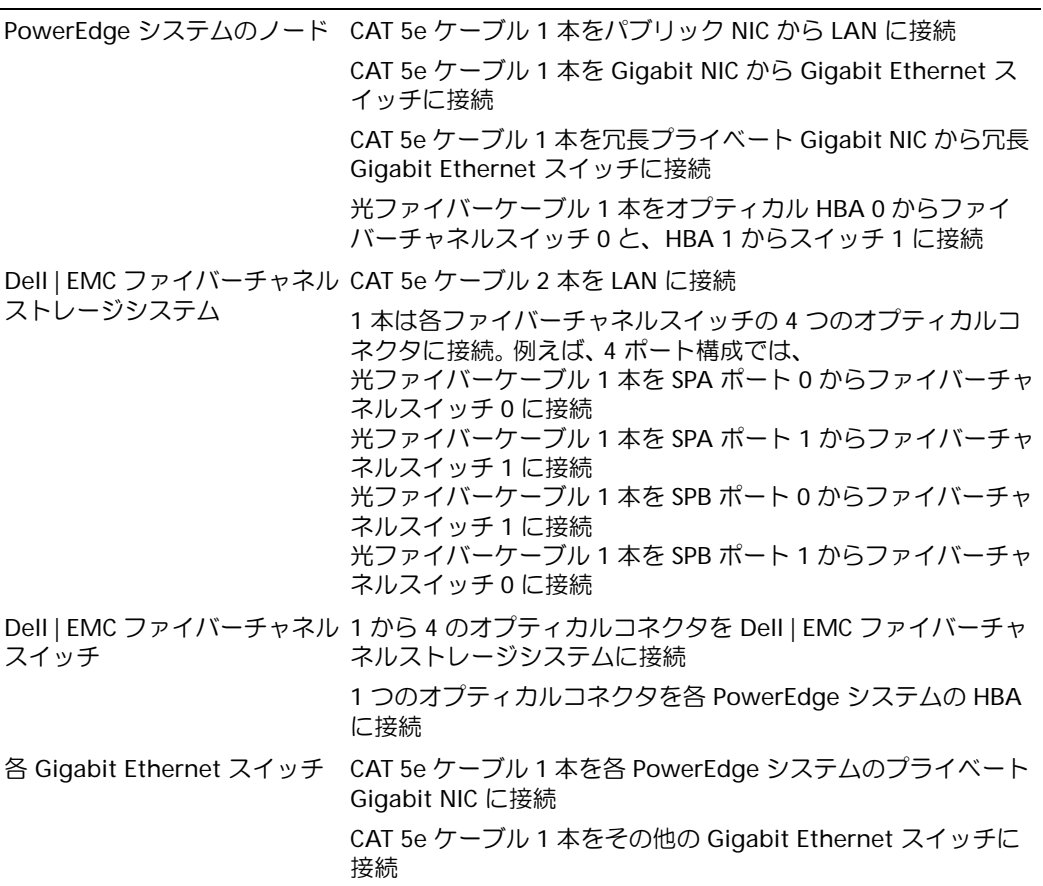

クラスタについて、次のタスクが完了していることを確認します。

- すべてのハードウェアがラックに取り付けてある。
- *•* すべてのハードウェアの接続が 図 [1-1](#page-11-3) と 表 [1-5](#page-12-1) に示すとおりにセットアップされて いる。
- Dell | EMC ファイバーチャネルストレージシステム上のすべての LUN (論理ユニット番号)、RAID グループ、ストレージグループが作成してある。
- クラスタ内の各ノードにストレージグループが割り当ててある。

以下の各項へ進む前に、すべてのハードウェアと相互接続を目視点検して、正しく接続 されているか確認してください。

### <span id="page-13-5"></span><span id="page-13-1"></span>ファイバーチャネルのハードウェア構成とソフトウェア設定

- 各ノードには、少なくとも次のハードウェア周辺機器が含まれている必要があります。
	- 内蔵ドライブベイ内のハードドライブ × 1 台または 2 台(最小 36 GB)
	- Gigabit NIC ポート  $\times$  3
	- $-$  QLogic HBA  $\times$  2
- 各ノードには、次のソフトウェアをインストールする必要があります。
	- Red Hat Enterprise Linux ソフトウェア(表 [1-1](#page-6-2) を参照)
	- QLogic ドライバ
	- Oracle クラスタファイルシステムを使ったクラスタ構成では、 OCFS
- ファイバーチャネルストレージは、次のように設定する必要があります。
	- クラスタに対して少なくとも 3 つの LUN を作成して割り当てる
	- LUN のサイズは最小 5 GB

### <span id="page-13-3"></span><span id="page-13-0"></span>SCSI クラスタのセットアップ

図 [1-2](#page-13-2) には SCSI クラスタに必要とされる接続の概要図を示し、クラスタのハードウェア構 成と接続について説明します。また[、表](#page-14-1) 1-6 にはクラスタ接続についてまとめてあります。

#### <span id="page-13-4"></span><span id="page-13-2"></span>図 1-2 SCSI クラスタ用ハードウェアの接続

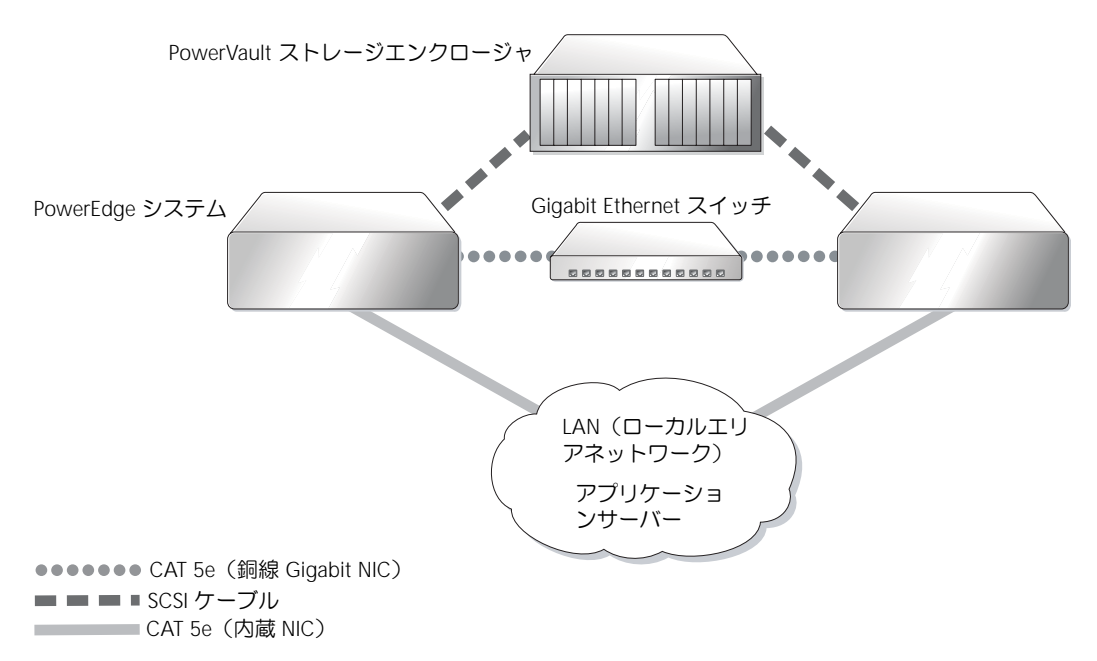

#### <span id="page-14-3"></span><span id="page-14-1"></span><span id="page-14-0"></span>表 1-6 SCSI ハードウェアの相互接続

クラスタのコンポーネント 接続

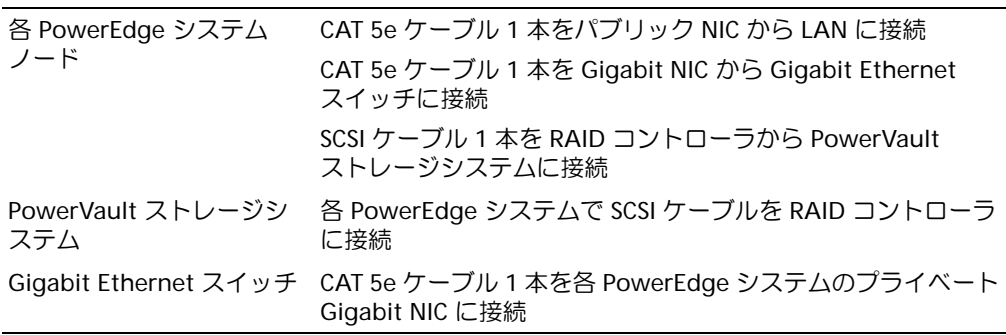

ハードウェアの接続を 図 [1-2](#page-13-2) と 表 [1-6](#page-14-1) に示すとおり、次の手順で完了します。

- 1 CAT 5e ケーブルを使って、各 PowerEdge システムのプライベート Gigabit NIC を Gigabit Ethernet スイッチに接続します。
- 2 PowerVault SCSI ディスクストレージエンクロージャのスプリットバスモジュールが クラスタモードに設定されていることを確認します。
- 3 SCSI ケーブルを使って、各 PowerEdge システムの RAID コントローラのチャネル 1 を PowerVault SCSI ディスクストレージエンクロージャの EMM に接続します。
- 4 PowerVault SCSI ディスクストレージエンクロージャの EMM が両方とも同一である ことを確認します。

#### <span id="page-14-2"></span>PowerEdge ノードのセットアップ

PowerEdge ノードをセットアップするには、各システムの RAID コントローラのクラスタ モードを有効にして、各コントローラに対して異なる SCSI ID を設定し、ディスクボリュー ムを設定する必要があります。

PowerEdge システムのセットアップ手順は次のとおりです。

- 1 1台目の PowerEdge システムを起動します。
- 2 RAID コントローラの起動中に <Ctrl><m> を押して、RAID コントローラの設定を開 始します。
- 3 コントローラを **Cluster Mode** に設定します。

共有ストレージエンクロージャへの接続に使用される各 PERC カードは、PERC カード の BIOS 設定ユーティリティを使って、クラスタモードを有効にしておく必要があり ます。クラスタモードを有効にすると、クラスタ環境でのコントローラの処理に必要 な追加機能が実装されます。クラスタモード有効化の詳細については、PERC のマニュ アルを参照してください。マニュアルには SCSI ホストアダプタに関する情報も含まれ ています。

- 4 このコントローラの SCSI ID を 6 に変更します。
- 5 システムを再起動します。
- 6 RAID コントローラの起動中に <Ctrl><m> を押して、RAID コントローラの設定を開 始します。
- 7 PowerVault SCSI ディスクストレージエンクロージャのディスクドライブのボリュー ムを設定します。 最小 36 GB の論理ドライブを 1 つ作成して初期化します。
- 8 システムを再起動します。
- 9 2 台目の PowerEdge を再起動します。
- 10 RAID コントローラの起動中に <Ctrl><m> を押して、RAID コントローラの設定を開 始します。
- 11 コントローラを **Cluster Mode** に設定します(このコントローラの SCSI ID は 7 の まま変更しません)。
- 12 システムを再起動します。
- 13 RAID コントローラの起動中に <Ctrl><m> を押して、RAID コントローラの設定を開 始します。
- 14 **Objects** → **Logical Drives** を選択して、コントローラが設定されたボリュームが読 み取れることを確認します。
- 15 システムを再起動します。

これで両方の PowerEdge システムに SCSI ディスクエンクロージャに作成された論理ドラ イブが表示されます。

#### <span id="page-15-0"></span>SCSI ハードウェアの構成およびソフトウェアの設定

- 各ノードには、少なくとも次のハードウェア周辺機器が含まれている必要があります。
	- 内蔵ドライブベイ内のハードドライブ × 1 台または 2 台(最小 36 GB)
	- 内蔵ハードドライブに接続された内蔵 SCSI コントローラまたは内蔵 PERC 3/Di コ ントローラ
	- $-$  NIC  $\times$  3
	- 外付けストレージに接続された PERC 3/DC または PERC 4/DC コントローラ × 1
- 各ノードには Red Hat Enterprise Linux ソフトウェアがインストールされている必要 があります(表 [1-1](#page-6-2) を参照)。
- PowerVault SCSI エンクロージャは、次のように設定する必要があります。
	- 作成され初期化された論理ドライブ × 1
	- 最小 36 GB のハードドライブ × 2

# <span id="page-16-4"></span><span id="page-16-2"></span><span id="page-16-0"></span>Oracle RAC 10g 用のネットワークおよびストレージの 設定

以下の項では、シードデータベースを実行するファイバーチャネルまたは SCSI クラスタの セットアップ手順について説明します。 Oracle RAC 10<sup>g</sup> の設定は複雑なため、Oracle をイ ンストールしてデータベースを作成するには多くの手順を慎重に実行する必要があります。 ここで説明する手順をその順番どおりに実行することにより、最も短時間にシステムを設 定し、稼動させることができます。

# <span id="page-16-6"></span><span id="page-16-1"></span>パブリックおよびプライベートネットワークの設定

本項ではパブリックおよびプライベートのクラスタネットワークの設定手順について説明 します。

■ メモ:クライアント接続および接続のフェイルオーバーのために、未使用のパブリックおよ びプライベート IP アドレスを 1 つと追加の IP アドレスを 1 つ、各ノードに対して設定する 必要があります。仮想 IP アドレスはパブリック IP と同じサブネットに属していなければなり ません。仮想 IP アドレスを含むすべての IP アドレスは DNS に登録する必要があります。

利用可能な NIC ポートの数に応じて[、表](#page-16-3) 1-7 に示すとおりにインタフェースを設定します。

| NIC ポート | 利用可能なポート3つ                 | 利用可能なポート4つ           |
|---------|----------------------------|----------------------|
|         | パブリック IP および仮想 IP パブリック IP |                      |
|         | プライベート IP<br>(ボンディング済み)    | プライベート IP (ボンディング済み) |
|         | プライベート IP<br>(ボンディング済み)    | プライベート IP (ボンディング済み) |
|         | なし                         | 仮想 IP                |

<span id="page-16-3"></span>表 1-7 NIC のポート割り当て

#### <span id="page-16-5"></span>パブリックネットワークの設定

まだパブリックネットワークを設定していない場合は、各ノードで次の手順を実行して設 定します。

1 root としてログインします。

- 2 ネットワークデバイスファイル **/etc/sysconfig/network-scripts/ifcfg-eth#** を編集し ます(# はネットワークデバイスの数を表します)。ファイルの設定は次のとおりです。 DEVICE=eth0 ONBOOT=yes IPADDR=<Public IP Address> NETMASK=<Subnet mask> BOOTPROTO=static HWADDR=<MAC Address> SLAVE=no
- 3 **/etc/sysconfig/network** ファイルを編集し、必要に応じて、 localhost.localdomain を完全修飾パブリックノード名に変えます。 例えば、ノード 1 の行は次のようになります。

HOSTNAME=node1.domain.com

- 4 コマンドプロンプトで service network restart と入力します。
- 5 コマンドプロンプトで ifconfig と入力し、IP アドレスが正しく設定されていること を確認します。
- 6 実際にネットワークの設定が正しいことをテストするには、クラスタ外部の LAN のク ライアントから各 IP アドレスに対して ping を実行します。
- 7 各ノードに接続して、パブリックネットワークが機能していることを確認します。 また、ssh <public IP> を入力して、ssh を確認します。

#### <span id="page-17-0"></span>ボンディングを使ったプライベートネットワークの設定

クラスタを配置する前に、プライベートクラスタネットワークを設定し、ノード間で通信 できるようにします。このためには、ネットワークボンディングを設定して、プライベート IP アドレスとホスト名をクラスタ内の各ノードに割り当てます。 Broadcom または Intel の NIC でネットワークボンディングを行い、プライベートネットワークを設定するには、各 ノードで次の手順を実行します。

- 1 root としてログインします。
- 2 **/etc/modules.conf** ファイルに、次の行を追加します。

alias bond0 bonding

3 利用効率を高めるためには、**/etc/modules.conf** ファイルを編集して、リンク監視オ プションを設定します。

デフォルトでは miimon の値は 0 で、この場合、リンクの監視は行われません。まず、 値を 100 ミリ秒に変更しておき、必要に応じて値を調整してパフォーマンスを改善さ せます。

options bonding miimon=100

4 **/etc/sysconfig/network-scripts/** ディレクトリで、**ifcfg-bond0** 設定ファイルを作 成または編集します。

例えば、サンプルネットワークのパラメータを使った場合、ファイルは次のようにな ります。

```
DEVICE=bond0
IPADDR=192.168.0.1
NETMASK=255.255.255.0
NETWORK=192.168.0.0
BROADCAST=192.168.0.255
ONBOOT=yes
BOOTPROTO=none
USERCTL=no
```
NETMASK、NETWORK、および BROADCAST の入力はオプションです。

DEVICE=bondn のボンド名は必須です。n はボンド数を表します。

IPADDR はプライベート IP アドレスです。

bond0 を仮想デバイスとして使用するには、スレーブとしてボンディングされるデバ イスを指定する必要があります。

- 5 ボンドの各メンバーデバイスについて、次の手順を実行します。
	- a **/etc/sysconfig/network-scripts/** ディレクトリで、**ifcfg-eth***n* ファイルを次の ように編集します。

```
DEVICE=ethn
HWADDR=<MAC ADDRESS>
ONBOOT=yes
TYPE=Ethernet
USERCTL=no
MASTER=bond0
SLAVE=yes
BOOTPROTO=none
```
- b service network restart と入力します。 表示される警告はすべて無視してかまいません。
- 6 各ノードで ifconfig と入力して、プライベートインタフェースが機能していること を確認します。

ノードのプライベート IP アドレスはプライベートインタフェース bond0 に割り当て る必要があります。

7 各ノードにプライベート IP アドレスを設定したら、1 つのノードから各 IP アドレスを ping して、プライベートネットワークが機能していることを確認します。

- 8 各ノードに接続して、プライベートネットワークが機能していることを確認します。 また、ssh <private IP> を入力して、ssh を確認します。
- 9 各ノードで、**/etc/hosts** ファイルに以下の各行を追加して修正します。

■ メモ:この例と次の手順は2ノード構成の場合です。これを超えるクラスタノードがあ る場合は、各ノードにこれらの行を追加します。

127.0.0.1 localhost.localdomain localhost <private IP node1> <private hostname node1> <private IP node2> <private hostname node2>

<public IP node1> <public hostname node1> <public IP node2> <public hostname node2>

<virtual IP node1> <virtual hostname node1> <virtual IP node2> <virtual hostname node2>

10 各ノードで、**/etc/hosts.equiv** を作成または変更して、使用するすべてのパブリック IP アドレスまたはホスト名を記載します。例えば、各ノードに使用するパブリックホ ストネームが 1 つ、仮想 IP アドレスが 1 つ、仮想ホスト名が 1 つある場合、次の各行 を追加します。

<public hostname node1> oracle <public hostname node2> oracle

<virtual IP または hostname node1> oracle <virtual IP または hostname node2> oracle

11 ユーザー oracle として各ノードに接続し、rsh <public hostname nodex> と入 力して、rsh が機能していることを確認します。このとき x はノード番号を表します。

#### <span id="page-19-1"></span><span id="page-19-0"></span>ストレージ設定の確認

このマニュアルに説明があるクラスタの設定の際には、ファイバーチャネルストレージま たは PowerVault SCSI エンクロージャにパーティションを作成します。パーティションを作 成するには、すべてのクラスタノードが外付けストレージデバイスを検出できるようにす る必要があります。各ノードが各ストレージ LUN または論理ディスクを検出できることを 確認するには、次の手順を実行します。

- 1 Dell | EMC ファイバーチャネルストレージでは、EMC Navisphere® エージェントと正 しいバージョンの PowerPath(表 [1-8](#page-44-3) を参照)が各ノードにインストールされてい て、EMC Navisphere ソフトウェアに正しいストレージグループが割り当てられてい ることを確認します。手順については、Dell | EMC ファイバーチャネルストレージの マニュアルを参照してください。
	- ■■ メモ:この作業はクラスタをインストールしたデルの公認技術者によって実行されてい ます。このソフトウェアをノードに再インストールした場合は、この作業を実行する必 要があります。
- 2 ストレージと各ノードが正しくファイバーチャネルスイッチ(図 [1-1](#page-11-3) および 表 [1-5](#page-12-1) を 参照)または SCSI エンクロージャ(図 [1-2](#page-13-2) および 表 [1-6](#page-14-1) を参照)に接続されているこ とを目視点検します。
- 3 root としてログインしていることを確認します。
- 4 各ノードで、コマンドプロンプトから more /proc/partitions と入力します。 ノードで検出された LUN または論理ディスクが、これらの外付けデバイスに作成され たパーティションとともに一覧表示されます。この一覧には、PowerPath 仮想デバイ スが **/dev/emcpowera**、**/dev/emcpowerb**、**/dev/emcpowerc** のように表示され ます。

ファイバーチャネルクラスタでは、同じ 3 つの PowerPath 仮想デバイス(例: **/dev/emcpowera**、**dev/emcpowerb**、**/dev/emcpowerc**)が表示されることを確 認します。 SCSI クラスタでは、論理ドライブ(例:**/dev/sdb**)が表示されることを確 認します。

■ メモ:以下の項では sdb が外付けストレージアレイの論理ドライブであることを前提と して説明します。ハードウェアの構成がこれと異なる場合は、代わりに適切なデバイス 名を使って SCSI クラスタの設定手順を実行してください。

一覧に含まれるデバイスはストレージの設定によって異なります。各ノードのプライ マリ SCSI ドライブまたは RAID コンテナ(アレイ)は、**sda** のように一覧表示され、 パーティションが作成されます。ノードに別の SCSI ディスクまたは RAID コンテナが ある場合も、**sdb**、**sdc** のように順に一覧表示されます。また、ファイバーチャネルス トレージシステムまたは SCSI エンクロージャの LUN は、SCSI デバイスとして表示さ れます。例えば、ノードに 1 つの RAID コンテナがあり、ストレージに 3 つの論理 ディスクがある場合、ノードにはノードの RAID コンテナまたは内蔵ディスクが **sda** として表示され、論理ディスクが **sdb**、**sdc**、および **sdd** として表示されます。ファ イバーチャネルストレージに 3 つの LUN がある場合、ノードにはノードの RAID コン テナが **sda** として表示され、ファイバーチャネルの LUN が **emcpowera**、 **emcpowerb**、および **emcpowerc** として表示されます。クラスタの各ノードがファ イバーチャネルの LUN と同じ番号を参照するようにしてください。

外付けストレージデバイスが表示されない場合は、次の手順を実行します。

1 ファイバーチャネルストレージシステムについて、次のように入力して、すべての ノードで PowerPath サービスを停止します。

service naviagent stop service PowerPath stop

2 ファイバーチャネルストレージシステムについて、次のように入力して、すべての ノードに HBA ドライバを再ロードし、全ノードのカーネルのパーティションテーブル を同期させます。

rmmod qla2300 modprobe qla2300 3 ファイバーチャネルストレージシステムについて、次のように入力して、すべての ノードで PowerPath サービスを再開させます。

```
service PowerPath start
service naviagent start
```
- 4 PowerVault SCSI については、両方のノードを再起動させます。
- 5 次のように入力して、すべてのノードで外付けストレージデバイスを参照できること を確認します。

more /proc/partitions

# <span id="page-21-1"></span><span id="page-21-0"></span>CRS 用の共有ストレージの設定

本項では CRS (Cluster Ready Services) 用に共有ストレージを設定する方法について説明 します。

1 最初のノードで、**fdisk** コマンドを使って、外付けストレージデバイスに 3 つのパー ティションを作成します。

コマンドプロンプトで fdisk /dev/emcpowerx (SCSI クラスタには sdb) と入力 して、それぞれ 150 MB のパーティションを 3 つ作成します。 1 つはクラスタリポジト リ用に、もう 1 つは voting ディスクとして、残りの 1 つは Oracle システムのパラ メータファイル用に使用されます。

- 2 SCSI エンクロージャについては、さらにそれぞれ最小 10 GB のパーティションを 2 つ 追加します。 1 つのパーティションはデータベースファイル用で、もう 1 つはフラッシュリカバリ のためのファイル用です。
- 3 more /proc/partitions と入力して、新しいパーティションを確認します。 新しいパーティションが見つからない場合は、sfdisk -R /dev/<device name> と入力します。
- 4 各ノードで、次の手順を実行します。
	- a 次の各コマンドを入力して、raw キャラクタによるデバイス名を変更し、 識別可能にします。

```
mv /dev/raw/raw1 /dev/raw/votingdisk
mv /dev/raw/raw2 /dev/raw/ocr.dbf
mv /dev/raw/raw3 /dev/raw/spfile+ASM.ora
```
b 次の各コマンドを入力して、oracle ユーザーにクラスタリポジトリと voting ディスクの所有権を設定します。

```
chown oracle.dba /dev/raw/votingdisk
chown oracle.dba /dev/raw/ocr.dbf
chown oracle.dba /dev/raw/spfile+ASM.ora
```
c **/etc/sysconfig/rawdevices** ファイルを編集して、次の各行を追加します。

ファイバーチャネルクラスタ用には、

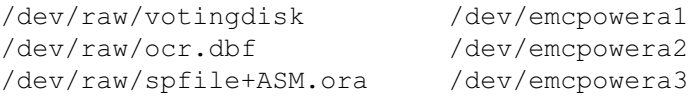

SCSI クラスタ用には、

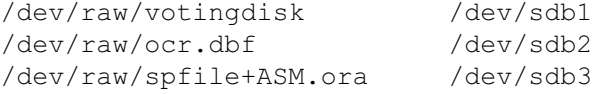

d 次のように入力します。service rawdevices restart.

# <span id="page-22-2"></span><span id="page-22-0"></span>データベース用の共有ストレージの設定

本項では OCFS (Oracle Cluster File System) または ASM (Automatic Storage Management)のどちらかを使って、共有ストレージを設定する方法について説明します。

#### <span id="page-22-1"></span>OCFS を使った共有ストレージの設定

- 1 root としてログインします。
- 2 各ノードで、次の手順を実行します。
	- a X Window System がまだ起動していない場合は、コマンドプロンプトから startx と入力して起動させます。
	- b コマンドプロンプトから ocfstool と入力します。
	- c メニューから **Tasks** をクリックして、次に **Generate Config** をクリックします。
	- d ノードのプライベート NIC デバイス名とプライベートホスト名を入力して、 **OK** をクリックします。
	- e **Exit** をクリックします。
- 3 ファイバーチャネルクラスタについては、最初のノードで、次のように **fdisk** を使っ て、別の 2 つの外付けストレージデバイスにそれぞれ 1 つずつパーティションを作成 します。
	- a コマンドプロンプトで fdisk /dev/emcpowerx と入力して、デバイス全体に 対するプライマリパーティションを作成します。 fdisk ユーティリティのヘルプを表示させるには、h と入力します。
	- b cat /proc/partitions と入力して、新しいパーティションを確認します。 新しいパーティションが見つからない場合は、sfdisk -R /dev/<device name> と入力します。

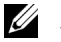

■ メモ:以下の手順では、サンプルの値として、マウントポイントには /u01 と /u02 を、 ラベルには u01 と u02 を使用します。

4 1 つのノードのみで、次のように入力して、OCFS 用の外付けストレージデバイスを フォーマットします。

mkfs.ocfs -b 128 -F -u <oracle ユーザーの ID> -g <oracle ユーザーの プライマリグループ ID> -L < ボリュームラベル > -m < マウントポイント > -p <OCFS ボリュームパーミッション > <PowerPath または SCSI デバイス名 >

ユーザー ID およびグループ ID を検索するには、id oracle と入力します。

a ファイバーチャネルクラスタについては、次のように入力して、PowerPath 仮想デバイスパーティションをフォーマットします。 mkfs.ocfs  $-F - b$  128  $-I$ , u01  $-m$  /u01  $-u$  500  $-a$  500  $-p$  0775 /dev/emcpowerb1

mkfs.ocfs -F -b 128 -L u02 -m /u02 -u 500 -g 500 -p 0775 /dev/emcpowerc1

- b SCSI クラスタについては、次のように入力して、パーティションを OCFS 用に フォーマットします。 mkfs.ocfs -F -b 128 -L u01 -m /u01 -u 500 -g 500 -p 0775 /dev/sdb5 mkfs.ocfs -F -b 128 -L u02 -m /u02 -u 500 -g 500 -p 0775 /dev/sdb6
- 5 各ノードで、次の手順を実行します。
	- a 次のように入力して、パーティションにマウントする場所に対応するディレクト リを作成し、各 OCFS パーティションのマウントポイントと所有権を設定します。 mkdir -p /u01 /u02 chown -R oracle.dba /u01 /u02
	- b 各ノードで、**/etc/fstab** ファイルに以下の行を追加して修正します。 ファイバーチャネルストレージシステム用には、

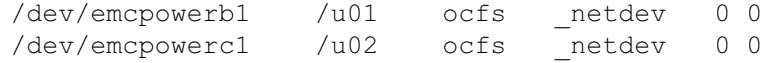

#### SCSI エンクロージャ用には、

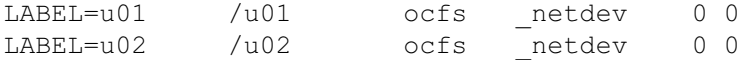

OCFS ボリュームについてはすべて適切な値を入力します。

c 各ノードで、次のコマンドを入力して、OCFS モジュールをロードし、 **/etc/fstab** ファイルの一覧にあるすべてのボリュームをマウントします。 ■ メモ: OCFS モジュールとカーネルのバージョンとの不一致に関する警告はすべて無視 してかまいません。

/sbin/load\_ocfs mount -a -t ocfs

#### <span id="page-24-0"></span>ASM を使った共有ストレージの設定

本項では ASM を使って共有ストレージを設定する方法について説明します。 ASM を使っ てクラスタの設定を行うには、すべてのノードで、次の手順を実行します。

- 1 root としてログインします。
- 2 次の各コマンドを入力して、raw キャラクタによるデバイス名を変更し、 識別可能にします。

mv /dev/raw/raw4 /dev/raw/ASM1 mv /dev/raw/raw5 /dev/raw/ASM2

3 次の各コマンドを入力して、oracle ユーザーにクラスタリポジトリと voting ディスク の所有権を設定します。

```
chown oracle.dba /dev/raw/ASM1
chown oracle.dba /dev/raw/ASM2
```
4 **/etc/sysconfig/rawdevices** ファイルを編集して、次の各行を追加します。

#### ファイバーチャネルクラスタ用には、

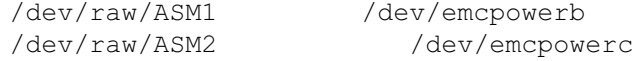

#### SCSI クラスタ用には、

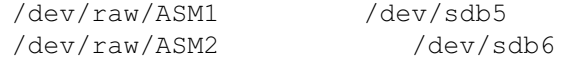

5 次のように入力します。 service rawdevices restart.

# <span id="page-25-3"></span><span id="page-25-0"></span>Oracle RAC 10g のインストール

本項では Oracle RAC 10g のインストール手順について説明します。これには CRS のイン ストール および Oracle Database 10g ソフトウェアのインストールが含まれます。クラス タを本番環境に配置する前に、シードデータベースを作成してそのクラスタが正しく動作 するかどうか確認することをお勧めします。

# <span id="page-25-2"></span><span id="page-25-1"></span>CRS のインストール

- 1 root としてログインします。
- 2 コマンドプロンプトで startx と入力して X Window System を起動させ、 ターミナルウィンドウで xhost + と入力します。
- 3 『Oracle Cluster Ready Services CD』をマウントします。
- 4 su oracle と入力します。
- 5 コマンドプロンプトから、次のコマンドを入力します。 unset ORACLE\_HOME

```
/mnt/cdrom/runInstaller.
```
Oracle Universal Installer が起動します。

- 6 **Welcome** ウィンドウで **Next** をクリックします。
- 7 **Specify File Locations** ウィンドウで Oracle ホームのパスが **/opt/oracle/product/10.1.0/crs\_1** になっていることを確認してから、 **Next** をクリックします。
- 8 **Language Selection** ウィンドウで言語を選択し、**Next** をクリックします。
- 9 **Cluster Configuration** ウィンドウでグローバルクラスタ名を入力するか、デフォル ト名 **crs** を受け入れてから、各ノードについてパブリックおよびプライベートのノー ド名を入力し、**Next** をクリックします。 クラスタ名は、企業の全ネットワーク中に他に同一の名前があってはなりません。
- 10 **Private Interconnect Enforcement** ウィンドウで各インタフェースの種類をク リックし、**public**、**private**、または **Do not use** のいずれかを選択してから、 **Next** をクリックします。
	- ■■ メモ:この手順で選択する NIC の指定は、すべてのノードで利用可能なものにする必要 があります。例えば、パブリックとして eth0 を選択した場合、その他の各ノードにもデ バイス名が eth0 のパブリック NIC がなければなりません。
- 11 **Oracle Cluster Registry** ウィンドウで、OCR ディスクの場所(**/dev/raw/ocr.dbf**) を入力し、**Next** をクリックします。
- 12 **Voting Disk** ウィンドウで、voting ディスクの格納に使うパーティションのパス (**/dev/raw/votingdisk**)を入力し、**Next** をクリックします。

13 **Summary** ウィンドウで、**Install** をクリックします。

インストールが完了すると、 root.sh スクリプトをすべてのノードで実行する必要があ ることを示すメッセージが表示されます。 root.sh スクリプトによってクラスタが自動 的に設定されます。

14 X Window System から、root ユーザーとして、root.sh スクリプトをローカルノー ドから始めて、すべてのノードで実行します。

root.sh スクリプトは、各ノードで完了するのを待ってから、次のノードに移って実行 します。

- 15 **Setup Privileges** ウィンドウで、**OK** をクリックします。
- 16 **End of Installation** ウィンドウで、**Exit** をクリックしてから、確認のため **Yes** をク リックします。
- 17 すべてのノードで、**/opt/oracle/product/10.1.0/crs\_1/bin** ディレクトリから次のコ マンドを入力して、CRS がインストールされたことを確認します。 olsnodes -n -v

クラスタ内のすべてのノードのパブリックノード名が一覧表示されます。

# <span id="page-26-1"></span><span id="page-26-0"></span>Oracle Database 10*g* ソフトウェアのインストール

- 1 root ユーザーとして、『Oracle Database 10g CD』にマウントします。
- 2 oracle ユーザーとして、/mnt/cdrom/runInstaller と入力します。 Oracle Universal Installer が起動します。
- 3 **Welcome** ウィンドウで **Next** をクリックします。
- 4 **Specify File Locations** ウィンドウで Oracle ホームのパスが **/opt/oracle/product/10.1.0/db\_1** になっていることを確認してから、**Next** をク リックします。
	- **メモ:**この手順における Oracle ホームは、CRS のインストール中に識別した Oracle ホー ム名とは異なっている必要があります。 Oracle10*g* Enterprise Edition with RAC を CRS 用に使 用した同じホームにインストールすることはできません。
- 5 **Specify Hardware Cluster Installation Mode** ウィンドウで、**Select All** をク リックしてから、**Next** をクリックします。
- 6 **Select Installation Type** ウィンドウで、**Enterprise Edition** をクリックしてから、 **Next** をクリックします。

さまざまなチェックの実行ステータスを示すウィンドウが表示されます。チェックが 完了したら、**Next** をクリックします。

- 7 **Select Database Configuration** ウィンドウで、**Do not create a starter database** をクリックしてから、**Next** をクリックします。
- 8 **Summary** ウィンドウで、**Install** をクリックします。
- 9 プロンプトが表示されたら、ノード 1 で root.sh を実行します。
	- a <Enter> をクリックして、ローカル **bin** ディレクトリのデフォルト値を受け入れ ます。

VIPCA(Virtual Internet Protocol Configuration Assistant)が起動します。

- b 最初の VIPCA ページで、**Next** をクリックします。
- c **List of Available Network Interfaces** ウィンドウで、パブリック NIC または、 NIC ポートが 4 つある場合は、仮想 IP アドレスに予約されているポートを選択し て( 17 [ページの「パブリックおよびプライベートネットワークの設定」](#page-16-1)を参照)、 **Next** をクリックします。
- **メモ:**この手順で選択するパブリック NIC の指定は、すべてのノードで利用可能なもの にする必要があります。このウィンドウに一覧表示される NIC はノード 1 にある NIC で す。例えば、eth0 を選択した場合、その他の各ノードにもデバイス名が eth0 のパブリッ ク NIC がなければなりません。
- d **Virtual IPs for Cluster Nodes** ウィンドウで、未使用のパブリック仮想 IP アド レスと、表示される各ノード用のサブネットマスクとを入力して、**Next** をクリッ クします。

仮想 IP アドレスは、**/etc/hosts.equiv** ファイルに入力したものと同じにする必要 があります。また、サブネットマスクはパブリックマスクと同じにする必要があ ります。

- e **Summary** ウィンドウで、**Finish** をクリックします。 進行状況を示すウィンドウが表示されます。
- f 設定を完了したら、**OK** をクリックしてから、**Exit** をクリックして VIPCA を終了 します。
- g クラスタ内のその他の各ノードで root.sh スクリプトを実行します。 root.sh スクリプトは、各ノードで完了するのを待ってから、次のノードに移って 実行します。
- 10 **Setup Privileges** ウィンドウで、**OK** をクリックします。
- 11 **End of Installation** ウィンドウで、**Exit** をクリックしてから、確認のため **Yes** をク リックします。

#### <span id="page-28-2"></span><span id="page-28-0"></span>Listener の設定

本項では、データベースへのリモートクライアントの接続に必要な Listener の設定手順に ついて説明します。

- 1 つのノードのみで、次の手順を実行します。
- 1 root としてログインします。
- 2 X Window System がまだ起動していない場合は、次の手順で起動させます。
	- a コマンドプロンプトから startx と入力します。
	- b ターミナルウィンドウを開き、コマンドプロンプトで xhost + と入力します。
- 3 次のコマンドプロンプトで、oracle ユーザーとして、netca と入力します。 **Net Configuration Assistant** ウィンドウが表示されます。
- 4 **Cluster Configuration** を選択してから、**Next** をクリックします。
- 5 **TOPSNodes** ページで、**Select All Nodes** をクリックしてから、**Next** をクリックし ます。
- 6 **Welcome** ページで、**Listener Configuration** を選択してから、**Next** をクリック します。
- 7 **Listener Configuration, Listener** ページで、**Add** を選択してから、**Next** をク リックします。
- 8 **Listener Configuration, Listener Name** ページの **Listener Name** フィールドに LISTENER と入力してから、**Next** をクリックします。
- 9 **Listener Configuration, Select Protocols** ページで、**TCP** を選択してから、**Next** をクリックします。
- 10 **Listener Configuration, TCP/IP Protocol** ページで、**Use the standard port number of 1521** を選択してから、**Next** をクリックします。
- 11 **Listener Configuration, More Listeners?** ページで、**No** を選択してから、 **Next** をクリックします。
- 12 **Listener Configuration Done** ページで、**Next** をクリックします。
- 13 **Finish** をクリックします。

# <span id="page-28-3"></span><span id="page-28-1"></span>シードデータベースの作成

以下の各項では、OCFS または ASM を使ってシードデータベースを作成する手順とシード データベースを確認する手順について説明します。

### <span id="page-29-0"></span>OCFS を使ったシードデータベースの作成

- 1 ノード 1 で、oracle ユーザーとして、dbca -datafileDestination /u01 と入 力し、DBCA(Database Configuration Assistant)を起動させます。
- 2 **Welcome** ウィンドウで、**Oracle Real Application Cluster Database** を選択して から、**Next** をクリックします。
- 3 **Operations** ウィンドウで、**Create a Database** をクリックしてから、**Next** をク リックします。
- 4 **Node Selection** ウィンドウで、**Select All** をクリックしてから、**Next** をクリック します。
- 5 **Database Templates** ウィンドウで、**Custom Database** をクリックしてから、 **Next** をクリックします。
- 6 **Database Identification** ウィンドウで、racdb のようなグローバルデータベース名 を入力してから、**Next** をクリックします。
- 7 **Management Options** ウィンドウで、**Next** をクリックします。
- 8 **Database Credentials** ウィンドウで、**Use the Same Password for All Accounts** をクリックして、パスワードの選択と入力を完了してから、**Next** をク リックします。
- 9 **Storage Options** ウィンドウで、**Cluster File System** を選択してから、 **Next** をクリックします。
- 10 **Database File Locations** ウィンドウで、**Next** をクリックします。
- 11 **Recovery Configuration** ウィンドウで、**Specify flash recovery area** をクリッ クしてから、**Browse** をクリックして **/u02** を選択し、フラッシュリカバリのサイズ を指定してから、**Next** をクリックします。
- 12 **Database Content** ウィンドウで **Next** をクリックします。
- 13 **Database Services** ウィンドウで **Next** をクリックします。
- 14 クラスタに含まれるノードが 4 つを超える場合は、**Initialization Parameters** ウィ ンドウで、**Shared Pool** の値を 500 MB に変更して、**Next** をクリックします。
- 15 **Database Storage** ウィンドウで **Next** をクリックします。
- 16 **Creation Options** ウィンドウで、**Create a Database** を選択してから、**Finish** を クリックします。
- 17 **Confirmation** ウィンドウで **OK** をクリックして、データベースを作成します。 シードデータベースの作成には 1 時間以上かかります。

データベースの作成が完了すると、**Password Management** ウィンドウが表示され ます。

18 **Exit** をクリックします。

クラスタデータベースがすべてのノードで起動中であることを示すメッセージが表示 されます。

19 各ノードで、コマンドプロンプトから srvctl status database -d < データベー ス名 > と入力して、そのノードのデータベースインスタンスを設定してから、次のコ マンドを入力して ORACLE\_SID 環境変数を oracle ユーザープロファイルに追加 します。

echo "export ORACLE SID=racdbx" >> /home/oracle/.bash\_profile source /home/oracle/.bash profile

racdb<sup>x</sup> はそのノードに割り当てられたデータベースインスタンス識別子です。

この例の racdb は DBCA で定義したグローバルデータベース名です。

#### <span id="page-30-0"></span>ASM を使ったシードデータベースの作成

Oracle ASM を使ってシードデータベースを作成するには、次の手順を実行します。

- 1 ノード 1 で、oracle ユーザーとして dbca & と入力し、DBCA を起動させます。
- 2 **Welcome** ウィンドウで、**Oracle Real Application Cluster Database** を選択して から、**Next** をクリックします。
- 3 **Operations** ウィンドウで、**Create a Database** をクリックしてから、**Next** をク リックします。
- 4 **Node Selection** ウィンドウで、**Select All** をクリックしてから、**Next** をクリック します。
- 5 **Database Templates** ウィンドウで、**Custom Database** をクリックしてから、 **Next** をクリックします。
- 6 **Database Identification** ウィンドウで、racdb のようなグローバルデータベース名 を入力してから、**Next** をクリックします。
- 7 **Management Options** ウィンドウで、**Next** をクリックします。
- 8 **Database Credentials** ウィンドウで、**Use the Same Password for All Accounts** をクリックして、パスワードの選択と入力を完了してから、**Next** をク リックします。
- 9 **Storage Options** ウィンドウで、**ASM** をクリックしてから、**Next** をクリック します。
- 10 **ASM Credentials** ウィンドウで、ユーザー SYS のパスワードを入力して、**Create server parameter file** をクリックし、作成先を **/dev/raw/spfile+ASM.ora** に変更 してから、**Next** をクリックします。
- 11 DBCA が ASM インスタンスの作成と起動の準備ができたことを示すメッセージが表示 されたら、**OK** をクリックします。
- 12 **Available Disk Groups** で **Create New** をクリックします。

13 **Disk Group** ウィンドウに、データベースファイルの情報を入力して、**OK** をクリッ クします。

databaseDG のような作成するディスクグループの名前を入力して、外付けストレー ジの冗長性を選択し、ディスクグループに含めるディスク(例:/dev/raw/ASM1)を 選択します。

ディスクグループを作成中であることを示すウィンドウが表示されます。

- 14 **Available Disk Groups** で **Create New** をクリックします。
- <span id="page-31-0"></span>15 **Disk Group** ウィンドウに、フラッシュバックリカバリファイルの情報を入力して、 **OK** をクリックします。

flashbackDG のような、作成するディスクグループの名前を入力して、外付けスト レージの冗長性を選択し、ディスクグループに含めるディスク(例:/dev/raw/ASM2) を選択します。

ディスクグループを作成中であることを示すウィンドウが表示されます。

- 16 **Select disk groups to be used as storage for database** ウィンドウで、データ ベースストレージに使用するディスクグループ(例:databaseDG)を選択し、 **Next** をクリックします。
- 17 **Select File Locations** ウィンドウで、**Use Common Location for All Database Files** を選択し、**Next** をクリックします。
- 18 **Recovery Configuration** ウィンドウで、**Browse** をクリックして[、手順](#page-31-0) 15 で作成 したフラッシュバックグループ(例:**flashbackDG**)を選択し、**Next** をクリックし ます。
- 19 **Database Content** ウィンドウで **Next** をクリックします。
- 20 **Database Services** ウィンドウで **Next** をクリックします。
- 21 クラスタに含まれるノードが 8 つある場合は、**Initialization Parameters** ウィンド ウで、**Shared Pool** の値を 500 MB に変更して、**Next** をクリックします。
- 22 **Database Storage** ウィンドウで **Next** をクリックします。
- 23 **Creation Options** ウィンドウで、**Create Database** を選択してから、**Finish** をク リックします。
- 24 **Confirmation** ウィンドウで **OK** をクリックして、データベースを作成します。 シードデータベースの作成には 1 時間以上かかります。

データベースの作成が完了すると、**Password Management** ウィンドウが表示され ます。

25 **Exit** をクリックします。 クラスタデータベースがすべてのノードで起動中であることを示すメッセージが表示 されます。

26 各ノードで、コマンドプロンプトから srvctl status database -d < データベー ス名 > と入力して、そのノードのデータベースインスタンスを設定してから、次のコ マンドを入力して ORACLE\_SID 環境変数を oracle ユーザープロファイルに追加し ます。

echo "export ORACLE\_SID=racdbx" >> /home/oracle/.bash\_profile source /home/oracle/.bash profile

racdb<sup>x</sup> はそのノードに割り当てられたデータベースインスタンス識別子です。

<span id="page-32-0"></span>この例の racdb は DBCA で定義したグローバルデータベース名です。

27 1 つのノードで、コマンドプロンプトから srvctl status database -d dbname と入力します。dbname は DBCA でデータベースに定義したグローバル識別子の名前 です。

データベースインスタンスがすでに起動している場合は、確認メッセージが画面に表 示されます。

データベースインスタンスが実行されていない場合は、srvctl start database -d dbname と入力します。dbname は DBCA でデータベースに定義したグローバル識 別子の名前です。

#### プライベートインタフェースの確認

DBCA の実行後、クラスタはプライベートインタフェースではなくパブリックインタ フェースを使用することがあります。この状況が発生すると、インタフェースの種類が不明 なことを警告するメッセージが Oracle アラートログに表示され、パフォーマンスが低下す る可能性があります。クラスタがプライベートインタフェース使用するように強制するに は、1 つのノードで次の手順を実行します。

- 1 oracle としてログインします。
- 2 コマンドプロンプトで sqlplus "/ as sysdba" と入力します。 SQL> プロンプトが表示されます。
- 3 SQL> プロンプトで次の各行を入力します。

alter system set cluster interconnects='<private IP address node1>' scope=spfile sid='<SID1>' alter system set cluster interconnects='<private IP address node2>' scope=spfile sid='<SID2>'

クラスタ内の各ノードでこれらの行の入力を繰り返します。

4 すべてのノードで次の各行を入力して、データベースを再起動させます。

srvctl stop database -d <dbname> srvctl start database -d <dbname>

5 **/opt/oracle/admin/<***dbname***>/bdump/alert\_<***SID***>.log** ファイルを開き、プライ ベート IP アドレスがすべてのインスタンスで使用されていることを確認します。

# <span id="page-33-6"></span><span id="page-33-0"></span>oracle ユーザーパスワードの設定

システム保護のために、oracle ユーザーにはパスワードを設定することを強くお勧めし ます。以下の手順に従って、oracle のパスワードを設定します。

- 1 root としてログインします。
- <span id="page-33-4"></span>2 コマンドプロンプトで passwd oracle と入力し、画面に表示される指示に従って、 oracle のパスワードを作成します。

# <span id="page-33-1"></span>Oracle Database 10gの設定とデプロイメント (シングルノード)

本項では、10 ページの「Red Hat Enterprise Linux [のインストールおよび設定」で](#page-9-0)説明した 手順に従って、システムの初期設定および Linux ソフトウェア再インストール後の設定を 行う方法について説明します。

# <span id="page-33-2"></span>パブリックネットワークの設定

パブリックネットワークが機能していること、IP アドレスとホスト名がシステムに割り当 てられていることを確認します。

# <span id="page-33-5"></span><span id="page-33-3"></span>Oracle Database 10*g* のインストール

Oracle 10g、バージョン 10.1.0 をインストールするには、以下の手順を実行します。

- 1 root としてログインします。
- 2 最も能率よくインストールを行うには、Oracle Database 10g のインストール用 CD をシステムのハードドライブにコピーします。 **/oracle\_cd** ディレクトリを作成して、インストール用の CD をこのディレクトリにコ

ピーします。

- 3 コマンドプロンプトで startx と入力して X Window System を起動します。
- 4 ターミナルウィンドウを開き、コマンドプロンプトで xhost + と入力します。
- 5 oracle としてログインします。
- 6 コマンドプロンプトから /oracle cd/runInstaller と入力します。 Oracle Universal Installer が起動します。
- 7 **Welcome** ウィンドウで **Next** をクリックします。
- 8 **Specify File Locations** ウィンドウで Oracle ホームのパスが **/opt/oracle/product/10.1.0/db\_1** になっていることを確認してから、**Next** をク リックします。
- 9 **Select a Product to Install** ウィンドウで、**Oracle Database 10g 10.1.0.1.0** をク リックしてから、**Next** をクリックします。
- 10 **Select Installation Type** ウィンドウで、**Enterprise Edition** をクリックしてから、 **Next** をクリックします。
- 11 **Select Database Configuration** ウィンドウで、**Do not create a starter database** をクリックしてから、**Next** をクリックします。
- 12 **Summary** ウィンドウで **Install** をクリックします。
- 13 プロンプトが表示されたら root.sh を実行します。 進行状況を示すウィンドウが少しの間表示され、続いて **End of Installation** ウィン ドウが表示されます。
- 14 **Exit** をクリックしてから、確認のため **Yes** をクリックします。

#### <span id="page-34-2"></span><span id="page-34-0"></span>Listener の設定

- 1 root としてログインします。
- 2 X Window System がまだ起動していない場合は、コマンドプロンプトで startx と 入力して起動させます。
- 3 ターミナルウィンドウを開き、コマンドプロンプトで xhost + と入力します。
- 4 oracle としてログインします。
- 5 netca と入力します。 Oracle Net Configuration Assistant が起動します。
- 6 デフォルトの設定を受け入れて、すべての画面で **Next** をクリックし、設定を完了し ます。

# <span id="page-34-3"></span><span id="page-34-1"></span>データベースストレージの設定

- ストレージを追加した場合は、以下の手順を実行します。
- 1 root としてログインします。
- 2 cd /opt/oracle と入力します。
- 3 mkdir oradata と入力します。
- 4 **fdisk** を使って、データベースファイルを保管するパーティションを作成します(例 えば、ストレージデバイスが **sdb** なら **sdb1**)。
- 5 cat /proc/partitions と入力して、新しいパーティションを確認します。 新しいパーティションが見つからない場合は、sfdisk -R /dev/sdb と入力します。
- 6 mke2fs -j /dev/sdb1 と入力します。
- 7 新しく作成したファイルシステムの内容を **/etc/fstab** ファイルに追加入力します。
- 8 mount /dev/sdb1 /opt/oracle/oradata と入力します。
- 9 chown oracle.dba oradata と入力します。

# <span id="page-35-1"></span><span id="page-35-0"></span>シードデータベースの作成

DBCA(Oracle Database Creation Assistant)で以下の手順を実行して、シードデータ ベースを作成します。

- 1 oracle としてログインします。
- 2 コマンドプロンプトから dbca と入力します。
- 3 **Welcome** ウィンドウで **Next** をクリックします。
- 4 **Operations** ウィンドウで、**Create a Database** をクリックしてから、**Next** をク リックします。
- 5 **Database Templates** ウィンドウで、**Custom Database** をクリックしてから、 **Next** をクリックします。
- 6 **Database Identification** ウィンドウで、**Global Database Name** と **SID Prefix** フィールドに作成するデータベース名を入力して、**Next** をクリックします。
- 7 **Management Options** ウィンドウで、**Next** をクリックします。
- 8 **Database Credentials** ウィンドウで、パスワードの選択と入力を完了し、**Next** を クリックします。
- 9 **Storage Options** ウィンドウで、**File System** を選択してから、**Next** をクリックし ます。
- 10 **Database File Locations** ウィンドウで **Next** をクリックします。
- 11 **Recovery Configuration** ウィンドウで **Next** をクリックします。
- 12 **Database Content** ウィンドウで **Next** をクリックします。
- 13 **Initialization Parameters** ウィンドウで **Next** をクリックします。
- 14 **Database Storage** ウィンドウで **Next** をクリックします。
- 15 **Creation Options** ウィンドウで、**Create a Database** をクリックしてから、 **Finish** をクリックします。
- 16 **Confirmation** ウィンドウで **OK** をクリックして、データベースを作成します。 シードデータベースの作成には 1 時間以上かかります。 データベースの作成が完了すると、**Password Management** ウィンドウが表示され ます。
- 17 **Exit** をクリックします。
- 18 コマンドプロンプトから export ORACLE SID=dbname と入力します。dbname は DBCA でデータベースに定義したグローバル識別子の名前です。
- <span id="page-35-2"></span>19 以下の手順を実行して、データベースが正しく動作していることを確認します。
	- a コマンドプロンプトから sqlplus "/ as sysdba" と入力します。 SQL> プロンプトが表示されます。
- b SQL> プロンプトで次のクエリーを入力します。 SELECT \* FROM v\$instance:
- c データベースが実行されていない場合は、エラーメッセージが表示されるので、 SQL> プロンプトで startup と入力し、そのノードのデータベースインスタンス を起動させます。

#### <span id="page-36-5"></span><span id="page-36-0"></span>oracle ユーザーパスワードの設定

システム保護のために、oracle ユーザーにはパスワードを設定することを強くお勧めし ます。以下の手順に従って、oracle のパスワードを設定します。

- 1 root としてログインします。
- 2 コマンドプロンプトで passwd oracle と入力し、画面に表示される指示に従って、 oracle のパスワードを作成します。

# <span id="page-36-4"></span><span id="page-36-1"></span>ノードの追加と削除

本項では既存のクラスタにノードを追加する手順とクラスタからノードを削除する手順に ついて説明します。ノードを追加するには、ネットワーク層へのノードの追加と共有スト レージの設定を行ってから、ノードをクラスタウェア、データベース、およびデータベー スインスタンスの各層に追加する必要があります。ノードを削除するには、追加の手順を逆 に実行して、データベースインスタンス、データベース、そして最後にクラスタウェアの 各層からノードを削除する必要があります。

既存のクラスタにノードを追加する方法については、『Oracle Real Application Clusters 10g Administration』マニュアルを参照してください。

#### <span id="page-36-2"></span>ネットワーク層への新しいノードの追加

10 ページの「[Red Hat Enterprise Linux](#page-9-0) のインストールおよび設定」の手順を実行して、 最初に新しいノードの準備を行います。次に、17 ページの「[Oracle RAC 10g](#page-16-0) 用のネット [ワークおよびストレージの設定」](#page-16-0)に従って、17 [ページの「パブリックおよびプライベート](#page-16-1) [ネットワークの設定」お](#page-16-1)よび 20 [ページの「ストレージ設定の確認」の](#page-19-0)手順を実行します。

### <span id="page-36-3"></span>新しいノードの共有ストレージの設定

既存の RAC データベースを新しいノードに拡張するには、ストレージを既存のノードと同 様にするため、新しいノード用にストレージの設定を行います。本項では ASM および OCFS による手順を説明します。

#### ASM を使った共有ストレージの設定

ASM を使用している場合は、新しいノードが既存のノードと同じ権限で ASM ディスクに アクセスできるようにする必要があります。

次の手順で ASM ディスクの設定を行います。

- 1 root としてログインします。
- 2 既存のノードが CRS 用の raw デバイスを使って設定されている場合は、以下の手順を 実行します。
	- a 次の各コマンドを入力して、raw キャラクタによるデバイス名を変更し、識別可 能にします。

mv /dev/raw/raw1 /dev/raw/votingdisk mv /dev/raw/raw2 /dev/raw/ocr.dbf mv /dev/raw/raw3 /dev/raw/spfile+ASM.ora

b 次の各コマンドを入力して、oracle ユーザーにクラスタリポジトリと voting ディ スクの所有権を設定します。

```
chown oracle.dba /dev/raw/votingdisk
chown oracle.dba /dev/raw/ocr.dbf
chown oracle.dba /dev/raw/spfile+ASM.ora
```
3 次の各コマンドを入力して、既存のノードに対する設定と同様に、raw キャラクタに よるデバイス名を変更し、識別可能にします。

```
mv /dev/raw/raw4 /dev/raw/ASM1
mv /dev/raw/raw5 /dev/raw/ASM2
```
4 次の各コマンドを入力して、oracle ユーザーにクラスタリポジトリと voting ディスク の所有権を設定します。

chown oracle.dba /dev/raw/ASM1 chown oracle.dba /dev/raw/ASM2

- 5 **/etc/sysconfig/rawdevices** ファイルを、既存のノードの 1 つから新しいノードの同 じ場所にコピーします。
- 6 chown oracle.dba /dev/raw/ASM\* と入力します。
- 7 service rawdevices restart と入力します。

#### OCFS を使った共有ストレージの設定

CRS、クォーラム、またはデータベースの各ファイルに OCFS(Oracle Cluster File System) を使用している場合は、新しいノードがその他のノードと同様にクラスタファイルシステ ムにアクセスできるようにする必要があります。

1 新しいノードで **/etc/fstab** ファイルを編集して、既存のノードに表示されるのとまっ たく同じように OCFS ボリューム情報を追加します。

例えば、以下のように編集します。

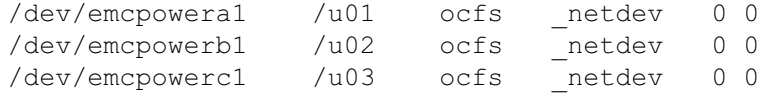

- 2 既存のノードと同様に、新しいノードに OCFS マウントポイントを作成します(例: /u01、/u02、および /u03)。
- 3 以下の手順で ocfstool を実行して、OCFS 設定ファイル **/etc/ocfs.conf** を作成します。
	- a X Window System がまだ起動していない場合は、コマンドプロンプトから startx と入力して起動させます。
	- b コマンドプロンプトから ocfstool と入力します。
	- c メニューから **Tools** をクリックして、次に **Generate Config** をクリックします。
	- d ノードのプライベート IP アドレスとプライベートホスト名を入力して、**OK** をク リックします。
	- e **Exit** をクリックします。
- 4 次のコマンドを入力して、OCFS モジュールをロードし、**/etc/fstab** ファイルの一覧 にあるすべてのボリュームをマウントします。

```
/sbin/load_ocfs
mount -a -t ocfs
```
#### <span id="page-38-0"></span>クラスタウェア層への新しいノードの追加

- 1 oracle ユーザーとしてログインします。
- 2 既存のノードの 1 つで、**/opt/oracle/product/10.1.0/crs\_1/oui/bin** ディレクトリか ら addNode.sh と入力します。

Oracle Universal Installer が起動します。

- 3 **Welcome** ウィンドウで **Next** をクリックします。
- 4 **Specify Cluster Nodes for Node Addition** ウィンドウで、新しいノードのパブ リックとプライベートのノード名を入力して、**Next** をクリックします。 すべてのネットワークとストレージの確認テストに問題がなければ、**Node Addition Summary** ウィンドウが表示されます。
- 5 **Next** をクリックします。

**Cluster Node Addition Progress** ウィンドウにクラスタノード追加処理のステータ スが表示されます。

- 6 プロンプトが表示されたら、ローカルノードで rootaddnode.sh を実行します。 rootaddnode.sh の実行が完了したら、**OK** をクリックします。
- 7 プロンプトが表示されたら、新しいノードで root.sh を実行します。 root.sh の実行が完了したら、**OK** をクリックします。
- 8 **End of Cluster Node Addition** ウィンドウで、**Exit** をクリックします。

9 既存のノードの 1 つで、**/opt/oracle/product/10.1.0/crs\_1/oui/bin** ディレクトリか ら、次の例のように入力します。

racgons add\_config node1-pub:4948 node2-pub:4948 node3 pub:4948

この例では、既存の 2 ノードクラスタに node3 が追加されています。

### <span id="page-39-0"></span>データベース層への新しいノードの追加

- 1 oracle としてログインします。
- 2 既存のノードの 1 つで、**/opt/oracle/product/10.1.0/db\_1/oui/bin** ディレクトリか ら addNode.sh と入力します。

Oracle Universal Installer が起動します。

- 3 **Welcome** ウィンドウで **Next** をクリックします。
- 4 **Specify Cluster Nodes for Node Addition** ウィンドウで、新しいノードをクリッ クしてから、**Next** をクリックします。

すべての確認テストに問題がなければ、**Node Addition Summary** ウィンドウが表 示されます。

5 **Next** をクリックします。

**Cluster Node Addition Progress** ウィンドウにクラスタノード追加処理のステータ スが表示されます。

- 6 プロンプトが表示されたら、新しいノードで root.sh を実行します。 root.sh の実行が完了したら、**OK** をクリックします。
- 7 **End of Cluster Node Addition** ウィンドウで、**Exit** をクリックします。
- 8 既存のノードの 1 つで、**/opt/oracle/product/10.1.0/db\_1/oui/bin** ディレクトリか ら、次の例のように入力します。

vipca -nodelist node1-pub,node2-pub,node3-pub

この例では、既存の 2 ノードクラスタに node3 が追加されています。

VIPCA(Virtual Internet Protocol Configuration Assistant)が起動します。

- a 最初の VIPCA ページで、**Next** をクリックします。
- b **List of Available Network Interfaces** ウィンドウで、パブリック NIC を選択 してから、**Next** をクリックします。
- メモ:この手順で選択するパブリック NIC の指定は、すべてのノードで利用可能なもの にする必要があります。このウィンドウに一覧表示される NIC はノード 1 にある NIC で す。例えば、eth0 を選択した場合、その他の各ノードにもデバイス名が eth0 のパブリッ ク NIC がなければなりません。
- c **IP Address** ウィンドウで、新しいノード用に未使用のパブリック仮想 IP アドレ スとサブネットマスクを入力して、**Next** をクリックします。
- d **Summary** ウィンドウで、**Finish** をクリックします。 進行状況を示すウィンドウが表示されます。
- e 設定を完了したら、**OK** をクリックしてから、**Exit** をクリックして VIPCA を終了 します。

### <span id="page-40-0"></span>データベースインスタンス層への新しいノードの追加

- 1 ノード 1 で、oracle ユーザーとして dbca & と入力し、DBCA を起動させます。
- 2 **Welcome** ウィンドウで **Next** をクリックします。
- 3 **Oracle Real Application Cluster Database** ウィンドウで **Next** をクリックしま す。
- 4 **Operations** ウィンドウで、**Instance Management** をクリックしてから、**Next** を クリックします。
- 5 **Instance Management** ウィンドウで、**Add Instance** をクリックしてから、**Next** をクリックします。
- 6 **List of Cluster Databases** ウィンドウで既存のデータベースを選択します。 使用したユーザー名がオペレーティングシステムによって認証されない場合は、 SYSDBA 権限を持つデータベースユーザーに対するユーザー名とパスワードの入力を 求めるメッセージが DBCA によって表示されます。
- 7 ユーザー名 sys とパスワードを入力して、**Next** をクリックします。 選択した RAC データベース関連のインスタンスと各インスタンスのステータスを示す **List of Cluster Database Instances** ウィンドウが表示されます。
- 8 **Next** をクリックします。
- 9 **Adding an Instance** ウィンドウで、そのページの上部にインスタンス名を入力し て、新しいノード名を選択してから、**Next** をクリックします。
- 10 **Services** ウィンドウで **Next** をクリックします。
- 11 **Instance Storage** ウィンドウで **Finish** をクリックします。
- 12 **Summary** ウィンドウで **OK** をクリックして、データベースインスタンスを追加しま す。 進行状況を示すバーに続いて、別の操作を実行するかどうか尋ねるメッセージが表示 されます。
- 13 **No** をクリックして、DBCA を終了します。
- 14 いずれかのノードで、コマンドプロンプトから srvctl status database -d < データベー*ス名* > を入力すると、インスタンスが正常に追加されたかどうか確認でき ます。

#### プライベートインタフェースの確認

DBCA の実行後、クラスタはプライベートインタフェースではなくパブリックインタ フェースを使用することがあります。この状況が発生すると、インタフェースの種類が不明 なことを警告するメッセージが Oracle アラートログに表示され、パフォーマンスが低下す る可能性があります。クラスタがプライベートインタフェース使用するように強制するに は、1 つのノードで次の手順を実行します。

- 1 oracle としてログインします。
- 2 コマンドプロンプトから sqlplus "/ as sysdba" と入力します。 SQL> プロンプトが表示されます。
- 3 SQL> プロンプトで次の各行を入力します。

alter system set cluster interconnects='<private IP address node1>' scope=spfile sid='<SID1>' alter system set cluster interconnects='<private IP address node2>' scope=spfile sid='<SID2>'

クラスタ内の各ノードでこれらの行の入力を繰り返します。

- 4 すべてのノードで次の各行を入力して、データベースを再起動させます。 srvctl stop database -d <dbname> srvctl start database -d <dbname>
- 5 **/opt/oracle/admin/<***dbname***>/bdump/alert\_<***SID***>.log** ファイルを開き、プライ ベート IP アドレスがすべてのインスタンスで使用されていることを確認します。

# <span id="page-41-1"></span><span id="page-41-0"></span>クラスタからのノードの削除

#### データベースインスタンス層からのノードの削除

- 1 oracle ユーザーとしてログインします。
- 2 ノード 1 から dbca と入力します。
- 3 **Welcome** ウィンドウで **Next** をクリックします。
- 4 **Operations** ウィンドウで、**Instance Management** をクリックしてから、 **Next** をクリックします。
- 5 **Instance Management** ウィンドウで、**Delete Instance** をクリックしてから、 **Next** をクリックします。
- 6 **List of Cluster Databases** ウィンドウで、インスタンスを削除する RAC データベー スを選択します。

使用したユーザー名がオペレーティングシステムによって認証されない場合は、 SYSDBA 権限を持つデータベースユーザーに対するユーザー名とパスワードの入力を 求めるメッセージが DBCA によって表示されます。

- 7 ユーザー名 sys とパスワードを入力して、**Next** をクリックします。 選択した RAC データベース関連のインスタンスと各インスタンスのステータスを示す **List of Cluster Database Instances** ウィンドウが表示されます。
- 8 削除するインスタンスを選択して、**Finish** をクリックします。 DBCA を実行しているローカルインスタンスは削除できません。ローカルインスタン スを選択した場合、DBCA によって **Error** ダイアログが表示されます。このような状 況が発生した場合は、**OK** をクリックして、別のインスタンスを選択してから、 **Finish** をクリックします。

このインスタンスにサービスが割り当てられている場合は、**DBCA Services Management** ウィンドウが表示されます。このウィンドウを使って、クラスタデー タベース内の別のインスタンスにサービスを割り当てなおします。

9 インスタンス削除の処理に関する情報を確認して、**OK** をクリックします。

DBCA がインスタンスとその Oracle Net 設定を削除している間、進行状況を示すバー が表示されます。処理が完了すると、別の操作を実行するかどうか尋ねるダイアロー グが表示されます。

- 10 **No** をクリックして、終了します。
- 11 srvctl config database -d <database name> を入力して、ノードが削除され たかどうか確認します。

#### データベース層からのノードの削除

- 1 削除するノードで、oracle としてログインします。
- 2 削除するノードのパブリック名を使って、次のコマンドを入力します。 (例:node3-pub)

srvctl stop nodeapps -n node3-pub

- 3 削除するノードで、root としてログインします。
- 4 削除するノードのパブリック名を使って、次のコマンドを入力します。 (例:node3-pub)

/opt/oracle/product/10.1.0/db\_1/install/rootdeletenode.sh node3-pub

これで CRS ノードアプリケーションが削除されます。表示される警告はすべて無視し てかまいません。

5 Oracle データベースソフトウェアを削除したい場合は、次のコマンドを入力します。 rm -rf /opt/oracle/product/10.1.0/db\_1/\*.

#### クラスタウェア層からのノードの削除

1 削除するノードで、root ユーザーとして、次のコマンドを入力し、CRS を無効にし ます。

/opt/oracle/product/10.1.0/crs\_1/install/rootdelete.sh remote nosharedvar

2 残りのノードの 1 つで、root として、次のコマンドを入力します。

/opt/oracle/product/10.1.0/crs\_1/install/rootdeletenode.sh <public nodename>, <node-number>

ノード番号を判定するには、次のコマンドを入力します。

/opt/oracle/product/10.1.0/crs\_1/bin/olsnodes -n

3 Oracle CRS ソフトウェアを削除したい場合は、削除するノードで、次のコマンドを入 力します。

rm -rf /opt/oracle/product/10.1.0/crs  $1/*$ 

4 このノードがクラスタから削除されたことを確認するには、olsnodes -n と入力し ます。

# <span id="page-43-1"></span><span id="page-43-0"></span>ソフトウェアの再インストール

- 注意:ソフトウェアを再インストールすると、ハードドライブ上のすべての情報は削除され ます。
- 注意:ソフトウェアを再インストールする前に、すべての外付けストレージをシステムから 取り外してください。
- 注意:貴重なデータを失わないように、データベースと個々のノードを定期的にバック アップすることをお勧めします。ノードの再インストールは最終手段としてのみ実行して ください。

ソフトウェアを再インストールするには、お使いのシステムにインストールされていたす べてのソフトウェアイメージが格納されているハードドライブ上の再配置用のパーティ ションに作成された Deployment CD のイメージを使用します。再配置パーティションを使 用すると、簡単に Oracle ソフトウェアの再配置が行えます。

この方法でソフトウェアを再インストールするには、システムを再配置パーティションか ら起動する必要があります。システムがこのパーティションから起動すると、Red Hat Linux オペレーティングシステムが自動的に再インストールされます。

この方法でソフトウェアを再インストールするには、次の手順を実行します。

- 1 外付けストレージを取り外します。
- 2 ソフトウェアを再インストールするシステムに root としてログインします。
- 3 コマンドプロンプトから fdisk /dev/sda と入力します。
- 4 fdisk プログラム内のコマンドを要求されたら a と入力します。
- <span id="page-44-2"></span>5 パーティション番号を要求されたら、2 と入力します。
- 6 コマンドを要求されたら、もう一度 a と入力します。
- 7 別のパーティション番号を要求されたら 3 と入力します。
- 8 コマンドを要求されたら、d と入力します。
- 9 パーティション番号を要求されたら、4 と入力します。
- 10 コマンドを要求されたら、もう一度 d と入力します。
- 11 パーティション番号を要求されたら、3 と入力します。
- 12 コマンドを要求されたら、p と入力して、パーティションを一覧表示させます。 **/dev/sda2** パーティションだけが表示されて、先頭にはアスタリスクが付きます。
- 13 またコマンドを要求されたら、w と入力します。

14 Linux コマンドプロンプトが表示されたら、システムを再起動します。

再インストールが自動的に完了すると、Linux オペレーティングシステムが再起動し、ログ インプロンプトが表示されます。システムを再設定して使用する方法については、 11 ページの「[Red Hat Enterprise Linux](#page-10-0) の設定」およびシステムの再設定に関する残りの 各項を最後まで参照してください。

# <span id="page-44-5"></span><span id="page-44-0"></span>追加情報

# <span id="page-44-4"></span><span id="page-44-1"></span>サポートされているソフトウェアのバージョン

■ メモ: 今回のリリースに含まれる Oracle をサポートするデルの設定では、Emulex HBA と PCI Express コントローラはサポートされていません。

リリース時点でサポートされているソフトウェアの一覧を 表 [1-8](#page-44-3) に示します。サポートさ れている最新のハードウェアとソフトウェアについては、**www.dell.com/oracle** から バージョン 1.1 の Solution Deliverable List をダウンロードして参照してください。

#### <span id="page-44-3"></span>表 1-8 サポートされているソフトウェアのバージョン

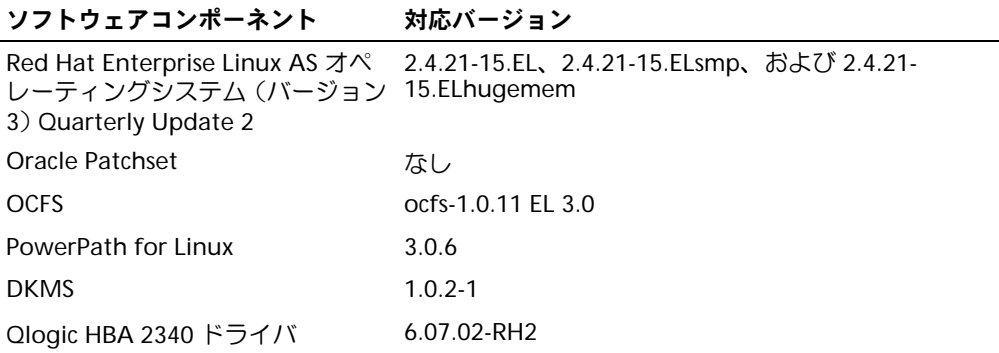

#### 表 1-8 サポートされているソフトウェアのバージョン (続き)

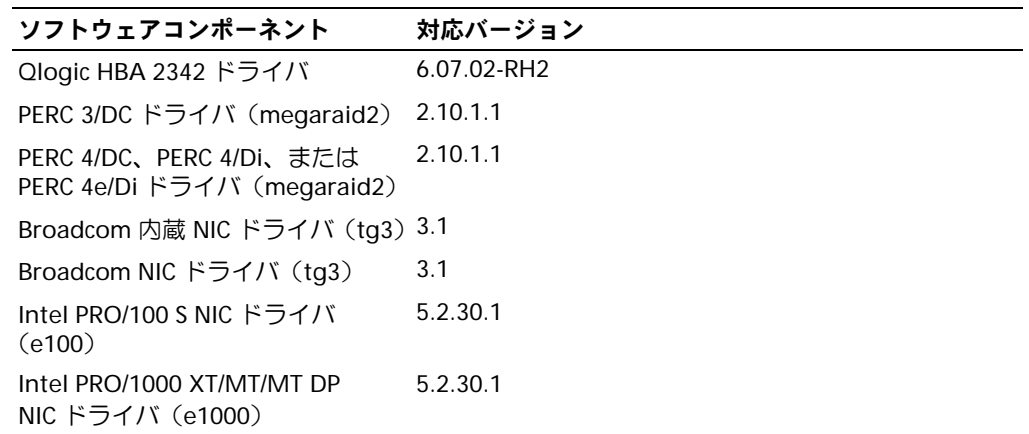

# <span id="page-45-1"></span><span id="page-45-0"></span>ハングしたオペレーティングシステムの自動再起動のための設定

以下の手順を実行して、Red Hat Enterprise Linux のシステム管理ソフトウェアをインス トールします。

- 1 システム管理コンポーネントをインストールしたいシステムに、システム管理者とし てログオンします。
- 2 作業中のアプリケーションをすべて終了し、ウイルス検出ソフトをすべて無効に します。
- 3 X Window System がまだ起動していない場合は、コマンドプロンプトから startx と入力して起動させます。
- 4 ターミナルウィンドウを開き、コマンドプロンプトで xhost + と入力します。
- 5 『Dell OpenManage Systems Management CD』をシステムの CD ドライブに挿入し ます。
- 6 mount /mnt/cdrom と入力して、CD をマウントします。.
- 7 CD のルートディレクトリにある **start.sh** をクリックして、セットアッププログラム を起動します。
- 8 **Welcome to Dell OpenManage Systems Management Installation** 画面で、**Next** をクリックします。
- 9 ソフトウェア使用許諾書を読んで同意し、処理を続行します。

セットアッププログラムには、簡易セットアップオプションとカスタムセットアップ オプションがあります。簡易セットアップオプション (推奨) では、システムの管理に 必要なすべてのソフトウェアコンポーネントが自動的にインストールされます。 カス **タムセットアップ**オプションでは、インストールするソフトウェアコンポーネントを 選択できます。

これより先の手順は、簡易セットアップオプションに基づいて説明します。カスタム セットアップの詳細については、『Server Administrator User's Guide』を参照してく ださい。

- 10 **Express Setup** をクリックします。
- 11 **Installation Summary** の画面の情報を読み、**Next** をクリックします。 お使いのハードウェア構成に必要なすべてのシステム管理ソフトウェアがセットアッ ププログラムによって自動的にインストールされます。
- 12 インストールが完了したら、**Finish** をクリックします。

システム管理ソフトウェアのアンインストール方法については、 『Server Administrator User's Guide』を参照してください。

自動再起動オプションを設定するには、次の手順を実行します。

1 コマンドプロンプトから次のコマンドを入力します。 omconfig system recovery action=reboot

このコマンドによって、応答しなくなったシステムを自動的に再起動するまでの待ち 時間を示すタイマがデフォルトの 480 秒に設定されます。

- 2 タイマの設定を変更するには、次のように別の値を入力します。 omconfig system recovery timer=<seconds>
- 3 システム再起動タイマの設定を確認するには、次のように入力します。 omreport system recovery

# <span id="page-46-1"></span><span id="page-46-0"></span>プライベートネットワークインタフェースの確認

各ネットワークインタフェースに割り当てられているインタフェースデバイス名を確認す るには、次の手順を実行します。

1 システムの NIC の種類を確認します。

表 [1-9](#page-47-1) を参照して、システムに内蔵されている NIC を特定します。アドイン NIC には、 Intel PRO/100 ファミリー、PRO/1000 ファミリー、または Broadcom NetXtreme Gigabit のカードが使用されています。この場合、システムを開けて実際にアドイン カードを見て確認する必要があります。

<span id="page-47-2"></span><span id="page-47-1"></span><span id="page-47-0"></span>表 1-9 内蔵 NIC

| システム           | 内蔵 NIC                         |
|----------------|--------------------------------|
| PowerEdge 1750 | Broadcom NetXtreme Gigabit (2) |
| PowerEdge 1850 | Intel PRO/1000 (2)             |
| PowerEdge 2600 | Intel PRO/1000                 |
| PowerEdge 2650 | Broadcom NetXtreme Gigabit (2) |
| PowerEdge 2850 | Intel PRO/1000 (2)             |
| PowerEdge 4600 | Broadcom NetXtreme Gigabit (2) |
| PowerEdge 6600 | Broadcom NetXtreme Gigabit (2) |
| PowerEdge 6650 | Broadcom NetXtreme Gigabit (2) |

- 2 Broadcom NetXtreme Gigabit または Intel PRO/1000 ファミリーの NIC が Cat 5e ケーブルで Gigabit Ethernet に接続されていることを確認します。これがお使いのプ ライベート NIC です。
- 3 プライベート NIC で使用しているドライバモジュールを確認します。

Broadcom NetXtreme Gigabit では **tg3**、Intel PRO/1000 ファミリーでは **e1000** を使 用しています。

4 コマンドプロンプトから more /etc/modules.conf と入力して、 **/etc/modules.conf** ファイルを表示させます。

alias ethX driver-moduleのフォーマットで数行が表示されます。ここで、Xは Ethernet インタフェース番号、driver-module は手順 3 で確認したモジュールです。

例えば、オペレーティングシステムによって eth1 が Broadcom NetXtreme Gigabit NIC に割り当てられている場合には、alias eth1 tg3 という行が表示されます。

5 Gigabit スイッチに接続されている Gigabit NIC に割り当てられている Ethernet イン タフェース(ethX)の種類を確認します。

ドライバモジュールタイプに **modules.conf** が 1 つしか入力されていない場合は、プ ライベートネットワークインタフェースの確認ができたことになります。

6 システムに同じタイプの NIC が複数存在する場合は、各 NIC に割り当てられている Ethernet インタフェースを確認する必要があります。

各 Ethernet インタフェースに対して、「プライベートネットワークの設定」の手順に 従って、正しい Ethernet インタフェースが特定できるまで、ドライバモジュールが正 しいか確認します。

# <span id="page-48-3"></span><span id="page-48-1"></span><span id="page-48-0"></span>トラブルシューティング

Red Hat Enterprise Linux および Oracle ソフトウェアのデプロイメントと使用にあたって 発生する可能性のある問題と対処方法を 表 [1-10](#page-48-2) に示します。

# <span id="page-48-2"></span>表 1-10 トラブルシューティング

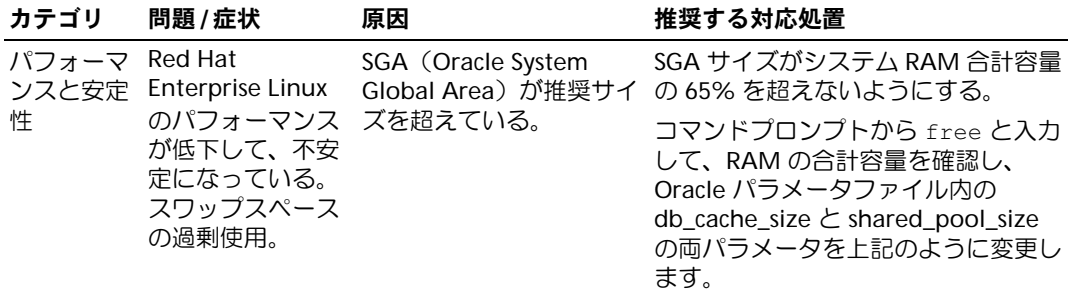

表 1-10 トラブルシューティング (続き)

| カテゴリ | 問題 / 症状                                                                     | 原因                                        | 推奨する対応処置                                                                                                    |
|------|-----------------------------------------------------------------------------|-------------------------------------------|----------------------------------------------------------------------------------------------------|
| 忤    | パフォーマ Oracle アラート<br>タフェースタイプ 用されている。<br>不明の警告があ<br>る。<br>パフォーマンスが<br>低下する。 | パブリックインタフェー<br>ンスと安定 ファイル内にイン スがクラスタの通信に使 | 1つのノードで次の手順を実行して、<br>クラスタの通信にプライベートインタ<br>フェースを強制します。<br>1 oracle としてログインします。<br>2コマンドプロンプトから sqlplus<br>"/ as sysdba" と入力します。<br>SQL> プロンプトが表示されます。<br>3 SQL> プロンプトで次の各行を入力<br>します。<br>alter system set<br>cluster interconnects=<br>' <private address<br="" ip="">nodel&gt;' scope=spfile sid=<br/><math>'</math><sid1>'<br/>alter system set<br/>cluster interconnects=<br/>'<private address<br="" ip="">node2&gt;' scope=spfile sid=<br/>'s TSD2<br/>クラスタ内の各ノードでこれらの行<br/>の入力を繰り返します。<br/>4 すべてのノードで次の各行を入力<br/>して、データベースを再起動させ<br/>ます。<br/>srvctl stop database -d<br/><math>&lt;</math>dbname&gt;<br/>sryctl start database -d<br/><dbname><br/>5/opt/oracle/admin/<dbname>/bdu<br/>mp/alert_<sid>.log ファイルを開<br/>き、 プライベート IP アドレスがす<br/>べてのインスタンスで使用されてい<br/>ることを確認します。</sid></dbname></dbname></private></sid1></private> |

表 1-10 トラブルシューティング (続き)

| カテゴリ        | 問題 / 症状                                                                         | 原因                                                                                                    | 推奨する対応処置                                                                                                    |
|-------------|---------------------------------------------------------------------------------|----------------------------------------------------------------------------------------------------|----------------------------------------------------------------------------------------------------|
| <b>OCFS</b> | システムがハング<br>する。カーネルパ<br>ニックメッセージ<br>が表示される。                                     | Red Hat Linux システム<br>は、/etc/cron.dailyと<br>/etc/updatedb.conf 内<br>のいくつかのファイルシ<br>ステムで updatedb を実<br>行するために、デフォル<br>ト設定では毎日 cron ジョ<br>ブルーチンが設定されて<br>いるが、OCFS のファイル<br>システムでは updatedb<br>に対応していない。 | 1/etc/cron.d/slocate.conf ファイル<br>を編集して、実行ファイルシステム<br>のリストに OCFS を追加します。こ<br>のファイルは次のような内容です。<br>#!/bin/sh<br>renice $+19$ -p $$\$$<br>>/dev/null 2>&1<br>/usr/bin/updatedb -f "ocfs<br>nfs, smbfs, ncpfs, proc, devpt<br>$s$ " -e<br>"/tmp,/var/tmp,/usr/tmp,/a<br>fs,/net"<br>2/etc/updatedb.conf ファイルを編<br>集して、PRUNEFS リストに OCFS を<br>追加します。このファイルは次のよ<br>うな内容です。<br>PRUNEFS="ocfs devpts NFS<br>nfs afs proc smbfs autofs<br>auto iso9660"<br>PRUNEPATHS="/tmp /usr/tmp<br>/var/tmp /afs /net"<br>export PRUNEFS<br>export PRUNEPATHS |
| <b>OCFS</b> | OCFS が新しく交<br>換した NIC を認識<br>しない。                                               | /etc/ocfs.conf 内のリス<br>トに表示されている NIC<br>を交換した場合は、OCFS<br>ボリュームをマウントす<br>実行して、ocfs.conf<br>ファイル内の MAC アド<br>レスを変更する必要が<br>ある。                                                                           | IP アドレスが /etc/ocfs.conf のリス<br>トにある NIC を交換した場合は、<br>OCFS ドライバのロードや OCFS パー<br>ティションのマウントを行う前に<br>る前に ocfs_uid_gen -r を ocfs uid gen -r と入力します。                                                                                                    |
| <b>OCFS</b> | OCFS ファイルで、<br>大きなファイルの<br>コピー、移動、<br>dd、その他の操作<br>を行うと、ときど<br>きシステムがハン<br>グする。 | デフォルトの fileutils<br>パッケージでは、OCFS<br>ファイルに必要とされる<br>o_direct ファイル操作に<br>対応していない。                                                                                                    | Oracle Technology Network から<br>OCFS 対応の最新の fileutils パッケー<br>ジをダウンロードします。                                                                                                    |

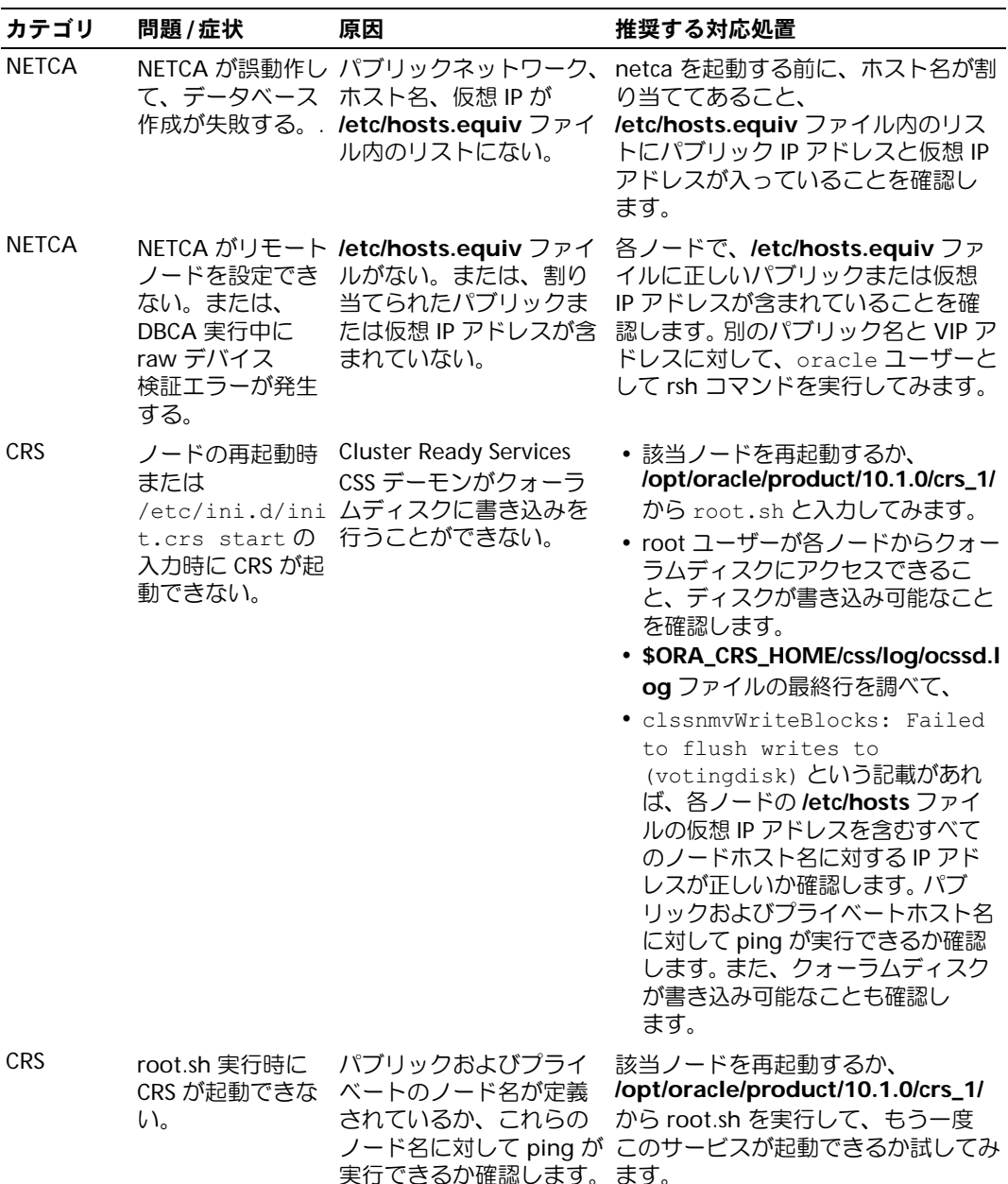

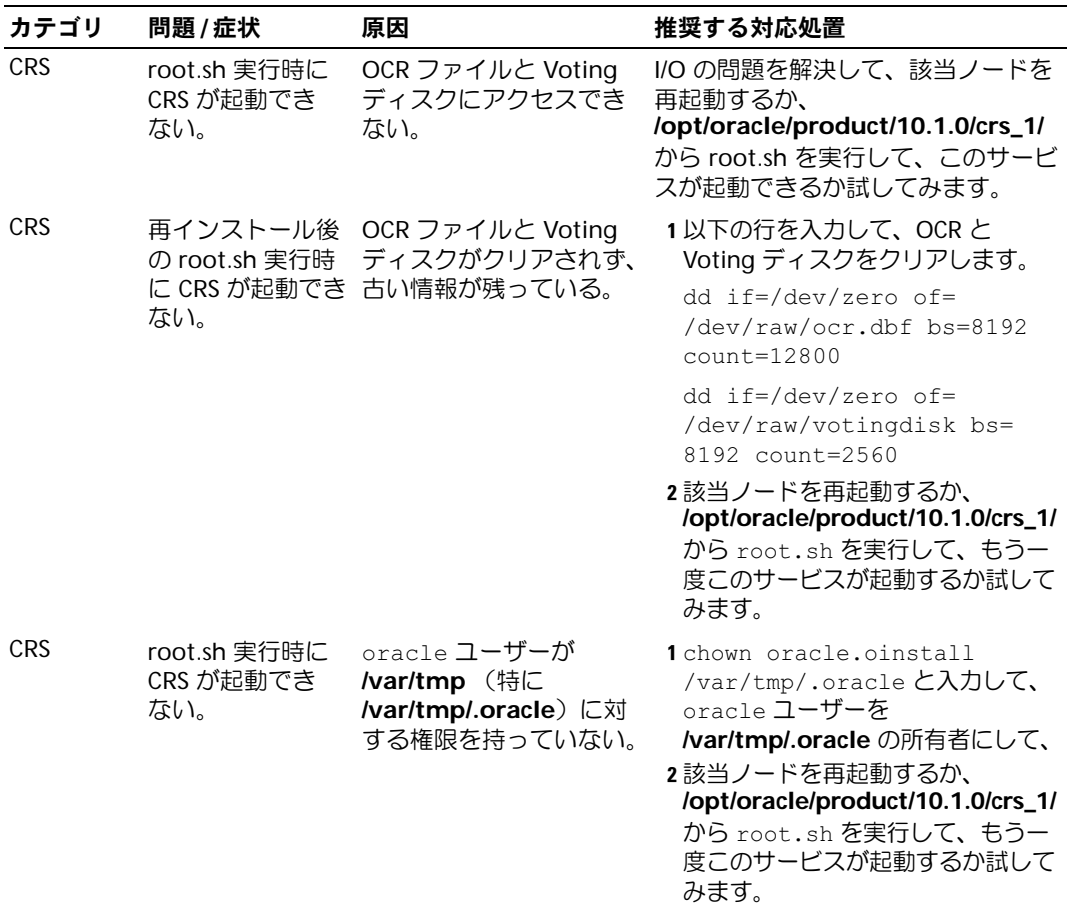

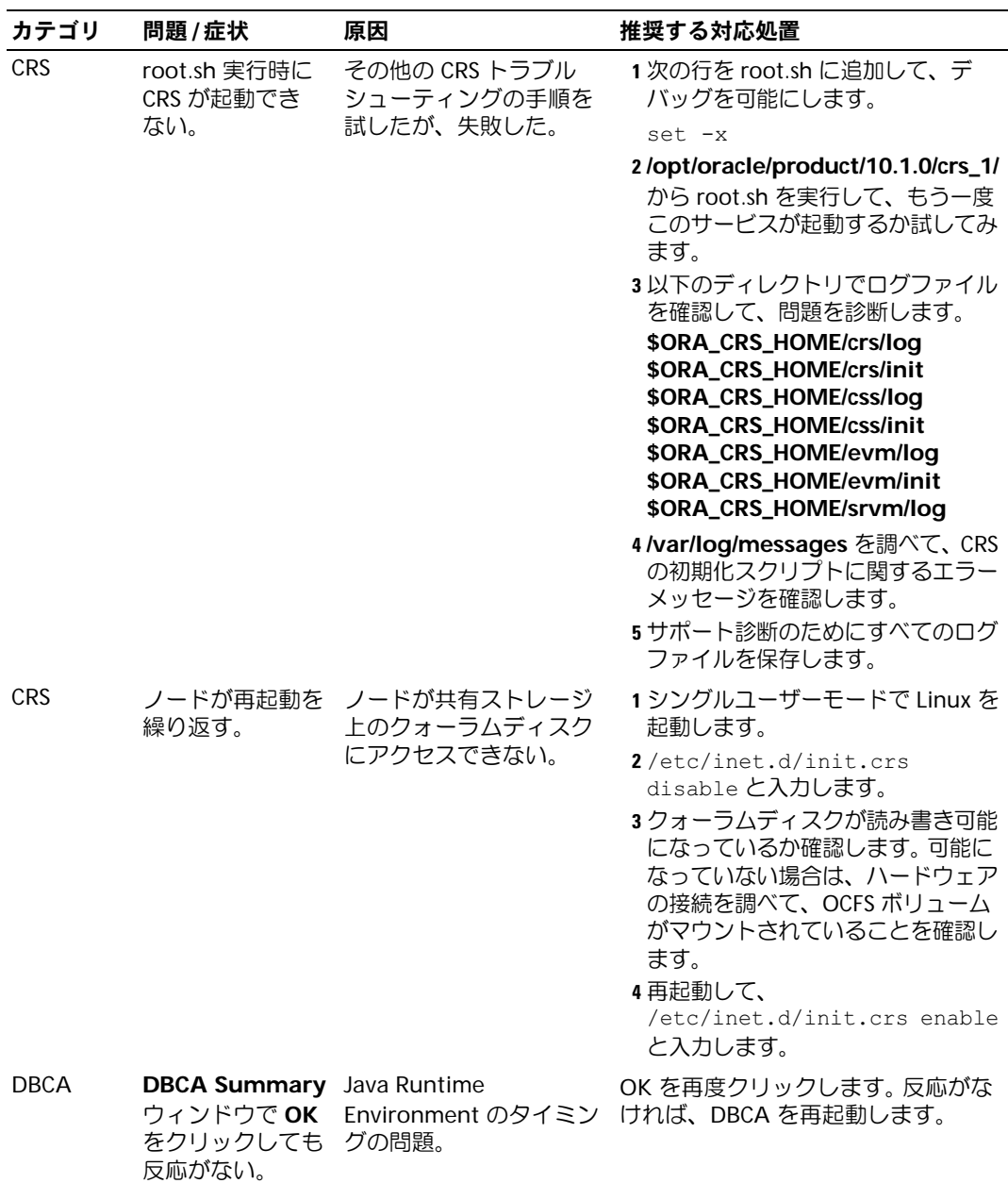

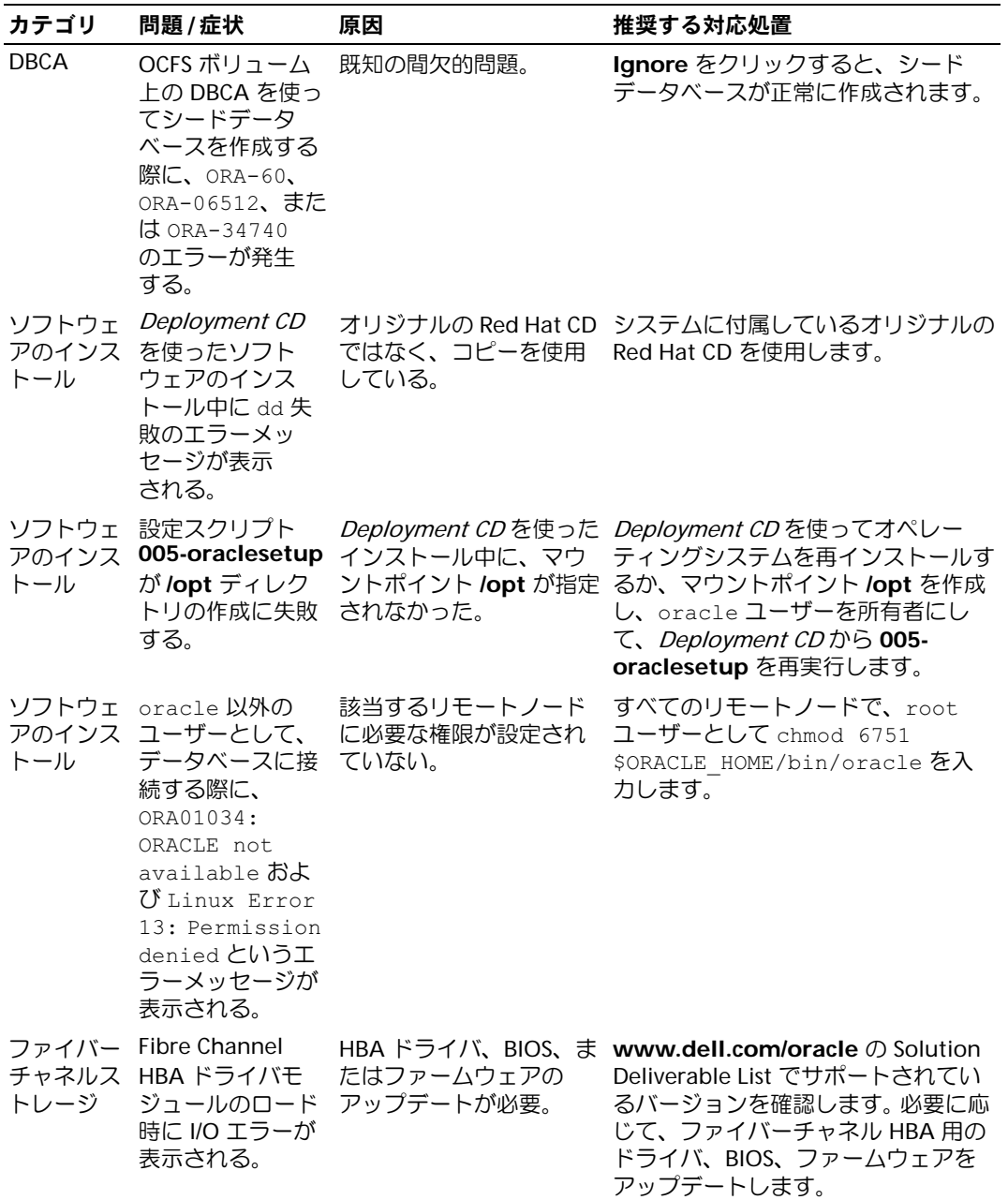

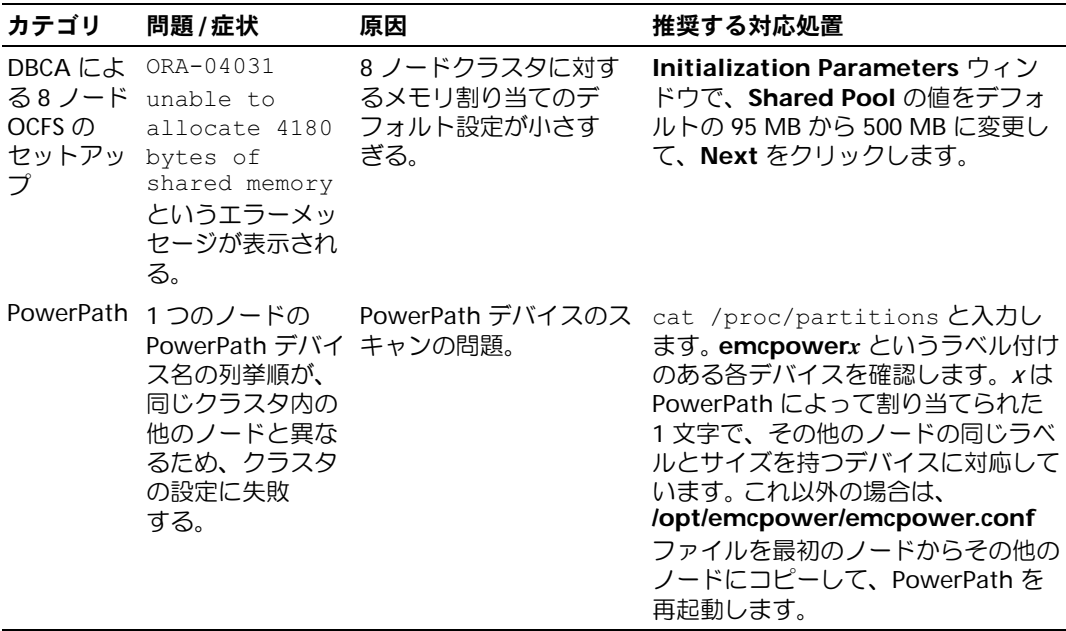

# <span id="page-55-1"></span><span id="page-55-0"></span>困ったときは

システムの詳しい使い方については、システムコンポーネントに付属のマニュアルを参照 してくだいさい。 Oracle ソフトウェアおよびアプリケーションクラスタウェアのトレーニ ングについては、www.oracle.com を参照するか、Oracle のマニュアルを参照して Oracle 社までお問い合わせください。テクニカルサポート、ダウンロード、その他の技術情報につ いては、**metalink.oracle.com** の Oracle MetaLink ウェブサイトを参照してください。各種の白 書、デルがサポートする設定、一般情報については、**www.dell.com/oracle** を参照して ください。ハードウェアおよびオペレーティングシステムソフトウェアに対するデルのテク ニカルサポート、アップデートのダウンロードについては、**support.dell.com** のデルサ ポートサイトを参照してください。デルへのお問い合わせ先については、システムに付属の 『Installation and Troubleshooting Guide』に記載されています。

Dell Enterprise Training および Certification は、現在利用可能です。詳細については、 **www.dell.com/training** を参照してください。このトレーニングサービスは、ご利用い ただけない地域もあります。

# <span id="page-56-0"></span>オープンソースファイルの入手および使用

Deployment CD に格納されているソフトウェアには、デルのプログラムのほかに、サード パーティ製のプログラムも含まれています。このソフトウェアの使用は指定された使用許諾 契約の制約を受けます。「GNU GPL の条件」で使用が許諾されているすべてのソフトウェ アは、1991 年 6 月発行の GNU General Public License、バージョン 2 に規定されている条 件に従った複製、配布、修正が認められています。「GNU LGPL (Lesser GPL) の条件」で 使用が許諾されているすべてのソフトウェアは、1999 年 2 月発行の GNU Lesser General Public License、バージョン 2.1 に従った複製、配布、修正が認められています。また、こ れらの GNU ライセンスに従って、1-800-WWW-DELL の電話番号で Dell に連絡して、対応 するソースファイルを入手することができます。この趣旨のリクエストの場合は、 SKU 420-4534 を提示してください。物理的なコピーの送付に伴う実費を請求させていただ くことがあります。

www.dell.com | support.dell.com www.dell.com | support.dell.com

# <span id="page-58-0"></span>索引

# A

ASM の設定 [, 25](#page-24-0)

# C

CRS インストール [, 26](#page-25-2) CRS の設定 [, 22](#page-21-1) CRS 用の共有ストレージの 設定 [, 22](#page-21-1)

# L

Listener の設定 [, 29,](#page-28-2) [35](#page-34-2)

# O

OCFS の設定 [, 23](#page-22-1) Oracle 10g の設定 ハードウェアおよびソフト ウェアの設定確認 [, 12](#page-11-4) Oracle Database 10g インストール [, 27](#page-26-1) インストール (シングルノード)[, 34](#page-33-5) シングルノードの設定 [, 34](#page-33-4) Oracle Database 10g の設定 (シングルノード[\)](#page-35-1), [36,](#page-35-1) [34](#page-33-4) シードデータベース の作成 [, 36](#page-35-1) Oracle RAC 10g ASM の設定 [, 25](#page-24-0) CRS の設定 [, 22](#page-21-1) OCFS の設定 [, 23](#page-22-1) インストール [, 26](#page-25-3) 設定 [, 17](#page-16-4) 共有ストレージの設定 [, 23](#page-22-2) Oracle RAC 10g の実装 [, 17](#page-16-4) Oracle RAC 10g の設定 [, 17](#page-16-4) シードデータベース の作成 [, 29](#page-28-3)

# R

Red Hat Enterprise Linux インストール [, 10](#page-9-2)

# S

SCSI クラスタの セットアップ [, 14](#page-13-3) ノードのセットアップ [, 15](#page-14-2) SCSI ノードのセット アップ [, 15](#page-14-2)

# い

インストール CRS[, 26](#page-25-2) Dell Deployment CD の 使い方 [, 10](#page-9-3) Oracle Database 10g[, 27](#page-26-1) Oracle Database 10g (シングルノード)[, 34](#page-33-5) Oracle RAC 10g[, 26](#page-25-3) Red Hat Enterprise Linux[, 10](#page-9-2)

# か

確認 シードデータベース [, 33,](#page-32-0) [36](#page-35-2) ストレージの設定 [, 20](#page-19-1) ソフトウェアの設定 [, 12](#page-11-4) ハードウェアの構成 [, 12](#page-11-4)

# き

共有ストレージの設定 [, 23](#page-22-2) ASM[, 25](#page-24-0) OCFS[, 23](#page-22-1)

# く

クラスタ SCSI ハードウェア の接続例 [, 14](#page-13-4) ファイバーチャネル用ハー ドウェアの接続例 [, 12](#page-11-5) クラスタのセットアップ SCSI[, 14](#page-13-3) ファイバーチャネル [, 12](#page-11-6)

# こ

困ったときは [, 56](#page-55-1)

# さ

再インストール ソフトウェア [, 44](#page-43-1) 削除 ノード [, 42](#page-41-1) サポートされている ストレージデバイス [, 45](#page-44-4)

# し

シードデータベース 確認 [, 33,](#page-32-0) [36](#page-35-2) 作成 [, 29,](#page-28-3) [36](#page-35-1) シードデータベース の作成 [, 29](#page-28-3) ASM[, 31](#page-30-0) OCFS[, 30](#page-29-0)

自動再起動の設定 [, 46](#page-45-1) 使用許諾契約 [, 9](#page-8-4)

# せ

設定 ASM[, 25](#page-24-0) ASM を使った 共有ストレージ [, 25](#page-24-0) CRS 用の共有スト レージ [, 22](#page-21-1) OCFS[, 23](#page-22-1) OCFS を使った 共有ストレージ [, 23](#page-22-1) Oracle Database 10g (シングルノード)[, 34](#page-33-4) Oracle RAC 10g[, 17](#page-16-4) Red Hat Enterprise Linux[, 11](#page-10-2) 共有ストレージ [, 23](#page-22-2) データベースストレージ(シ ングルノード)[, 35](#page-34-3) パブリックネット ワーク [, 17](#page-16-5) プライベートネット ワーク [, 18](#page-17-0)

# そ

ソフトウェア 再インストール [, 44](#page-43-1) 要件 [, 7,](#page-6-3) [45](#page-44-4) ソフトウェアおよび ハードウェアの要件 [, 7](#page-6-4)

# つ

追加情報 [, 45](#page-44-5) 自動再起動の設定 [, 46](#page-45-1) プライベートネットワーク インタフェース の確認 [, 47](#page-46-1)

追加設定オプション ノードの追加と削除 [, 37](#page-36-4)

# と

トラブルシューティング [, 49](#page-48-3)

# な

内蔵 NIC[, 48](#page-47-2)

# の

ノード 削除 [, 42](#page-41-1) 追加と削除 [, 37](#page-36-4) ノードの追加と削除 [, 37](#page-36-4)

# は

ハードウェア SCSI クラスタの最小要件 [, 8](#page-7-2) SCSI 相互接続 [, 15](#page-14-3) シングルノード の最小要件 [, 9](#page-8-5) ファイバーチャネル クラスタの最小要件 [, 8](#page-7-3) ファイバーチャネルの 相互接続 [, 13](#page-12-2) ハードウェアの構成とソフト ウェアの設定 SCSI[, 16](#page-15-0) ファイバーチャネル [, 14](#page-13-5) パスワード 設定 [, 34,](#page-33-6) [37](#page-36-5)

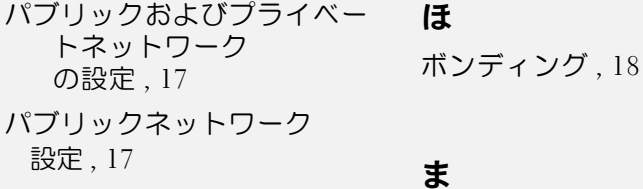

れ

マニュアル [, 9](#page-8-6)

# ふ

ファイバーチャネルクラスタ のセットアップ [, 12](#page-11-6) プライベートネットワーク インタフェースの確認 [, 47](#page-46-1) 設定 [, 17](#page-16-6) プライベートネットワークイ ンタフェースの確認 [, 47](#page-46-1) プライベートネットワークの 設定 [, 18](#page-17-0)

例 SCSI クラスタ用ハード ウェアの接続 [, 14](#page-13-4) ファイバーチャネル クラスタ用ハードウェア の接続 [, 12](#page-11-5)